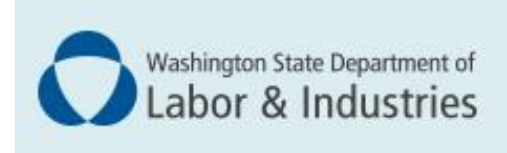

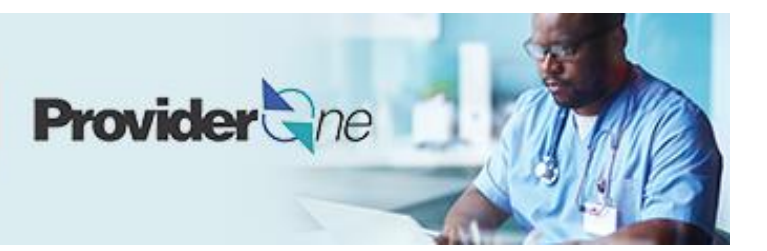

# **Adding L&I to an existing provider account**

*ProviderOne User Guide*

Updated November 2022 *Disclaimer: Every effort was made to ensure this manual's accuracy. However, in the unlikely event of an actual or apparent conflict between this document and department rule, the department rule controls.*

# **Table of Contents**

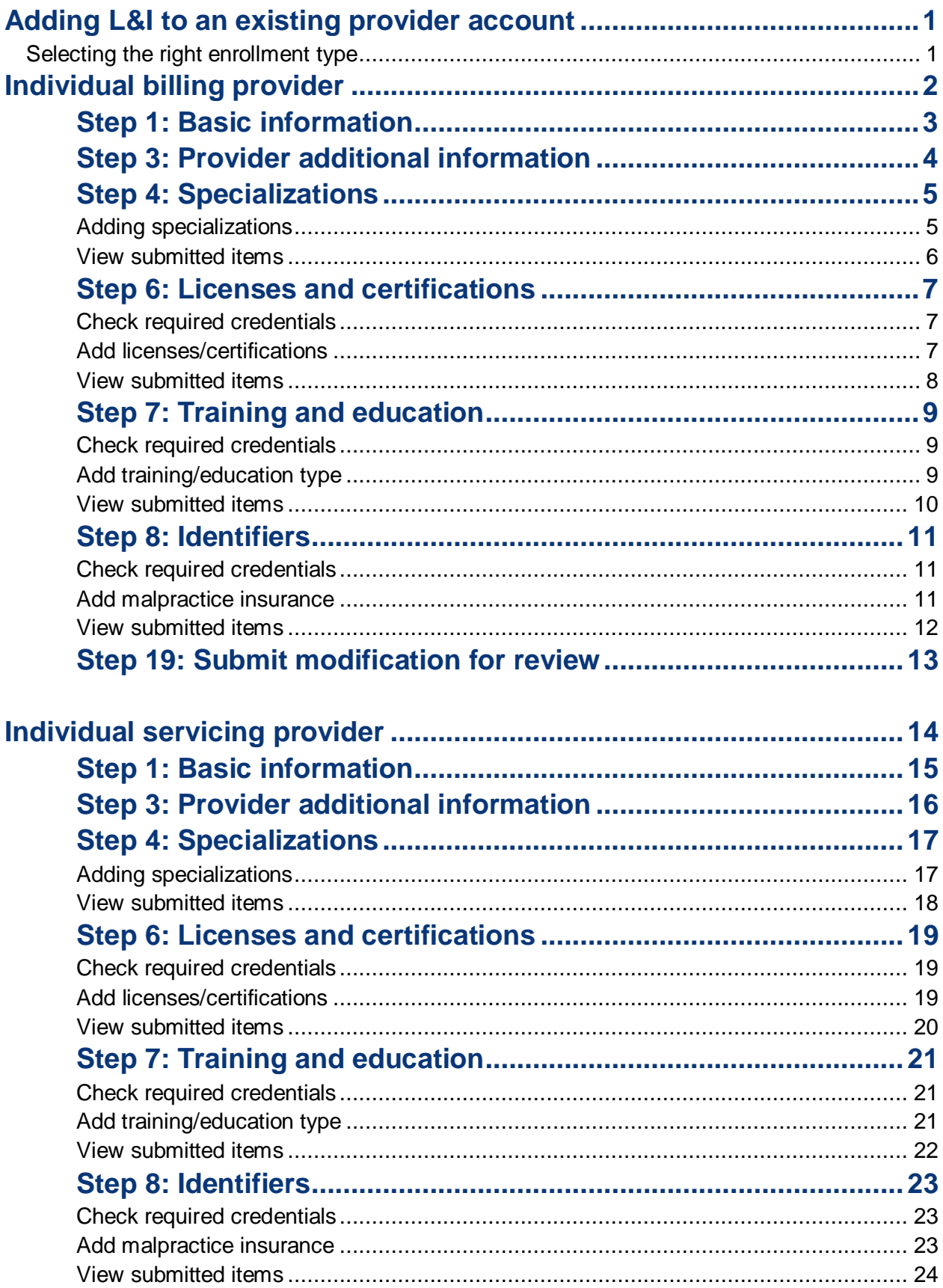

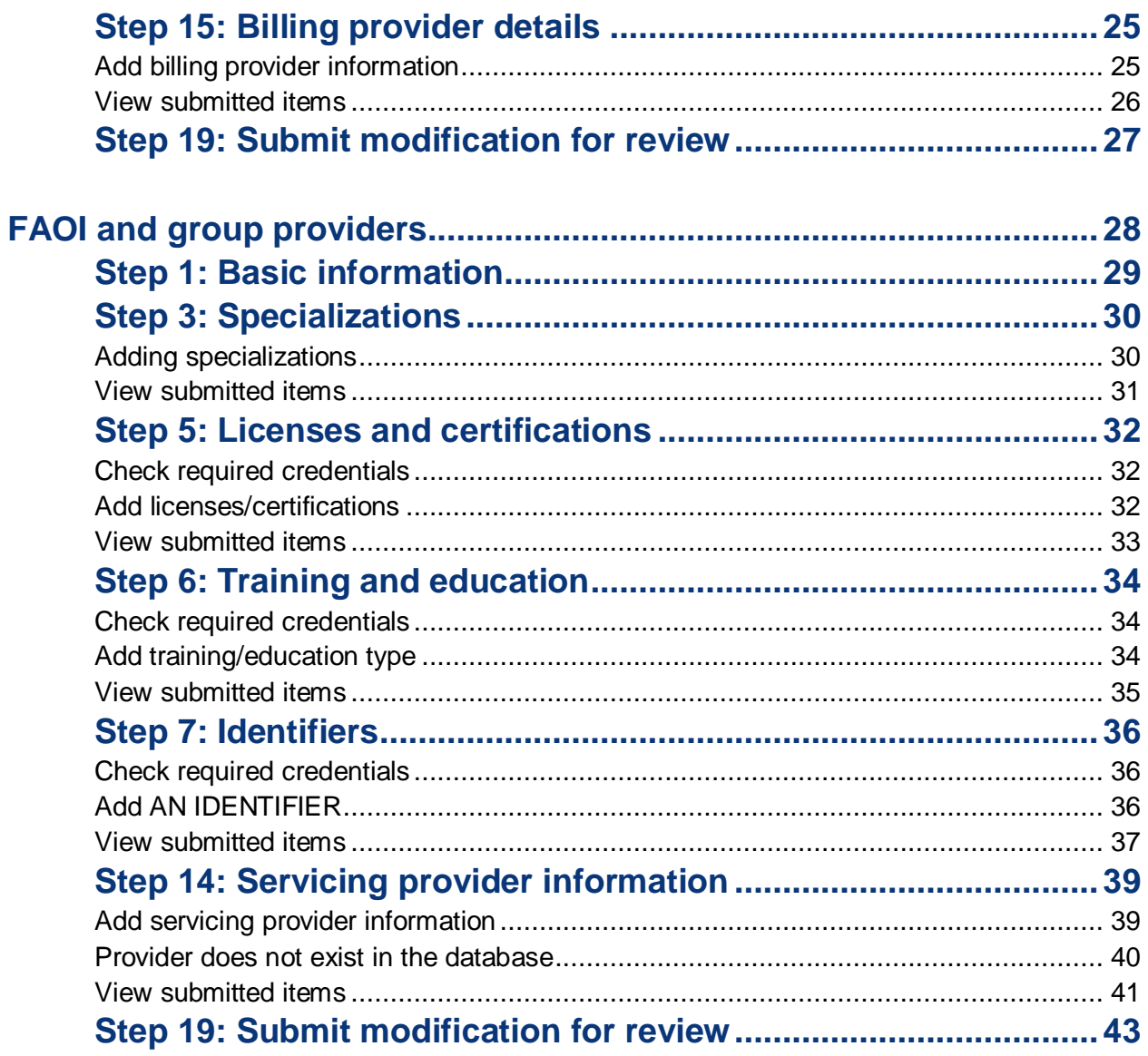

### <span id="page-3-0"></span>**Adding L&I to an existing provider account**

The following ProviderOne topics and tasks are covered in this guide:

- Modifying your account.
- **Finishing the application steps.**
- <span id="page-3-1"></span>■ Submitting your application to ProviderOne.

#### SELECTING THE RIGHT ENROLLMENT TYPE

This guide includes different instructions based on your enrollment type. Use the table below to identify which enrollment type applies to you. Click on the corresponding link for instructions.

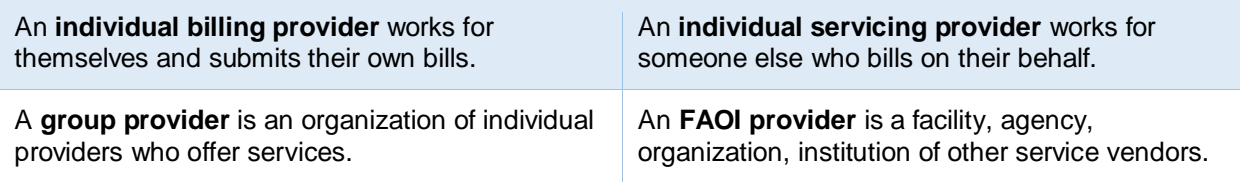

## <span id="page-4-0"></span>**Individual billing provider**

An individual billing provider works for themselves and submits their own bills. To add L&I to your agency list, follow instructions below to finish required steps.

The **Step Remark** column will display instructions for required steps.

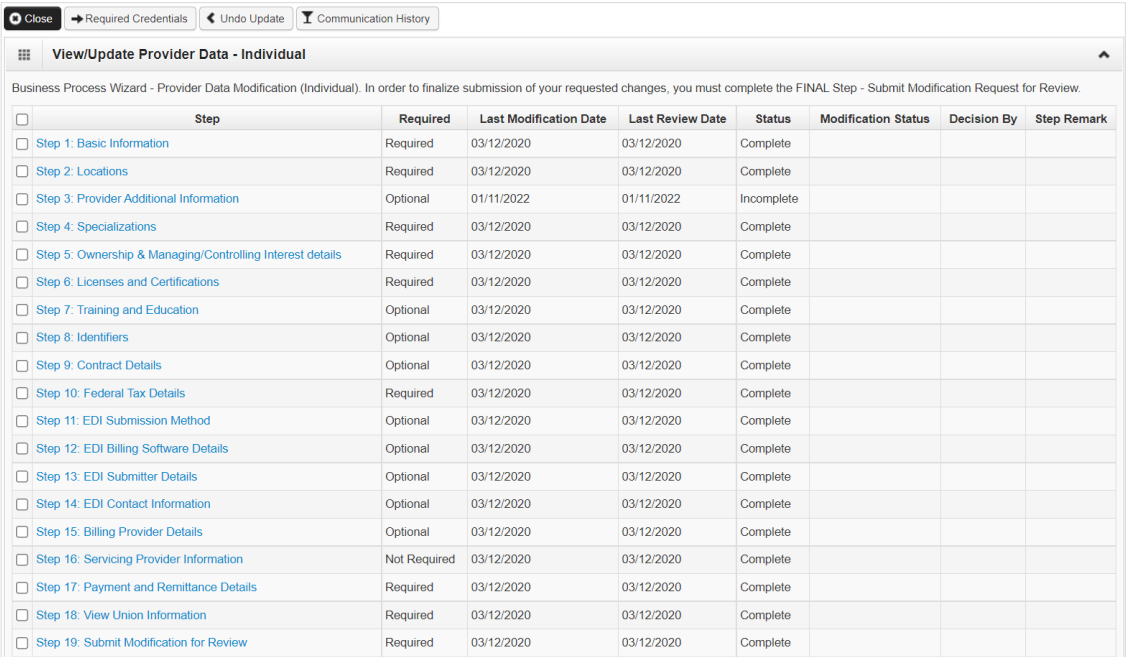

### <span id="page-5-0"></span>**Step 1: Basic information**

■ Click **L&I** in the **Available Agencies** box, then click the double right arrows.

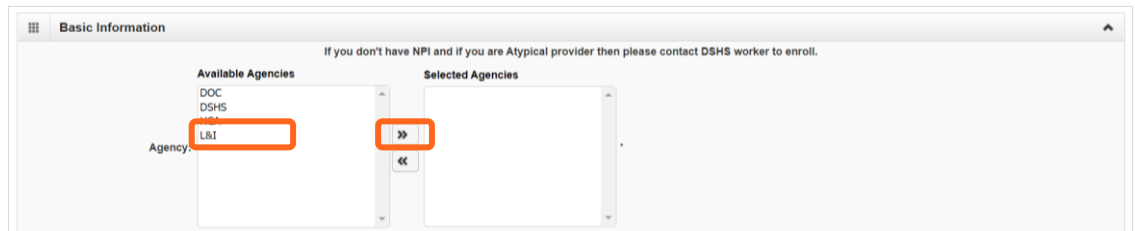

Verify or add an **email address**.

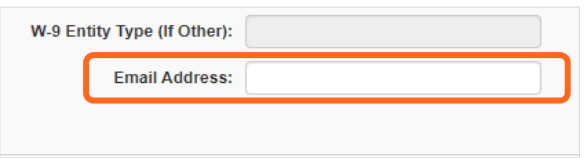

**Note:** We'll use this email address if we have questions about your application.

■ Click **OK** to save or **Cancel** to close without saving.

### <span id="page-6-0"></span>**Step 3: Provider additional information**

- Enter **Start Date**.
- Verify address or **Add Address** to update.

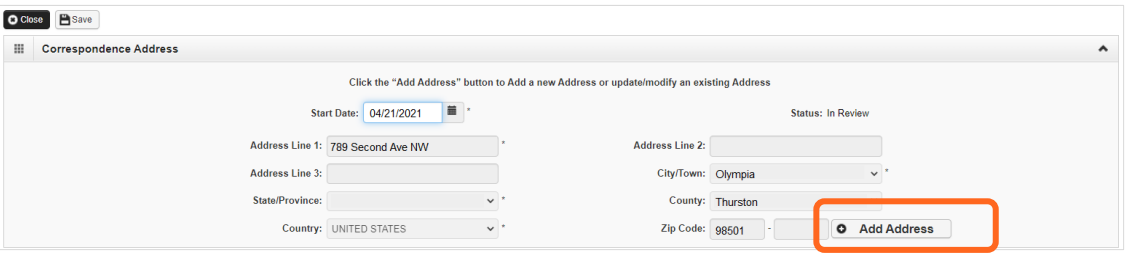

Click **Save** and **Close**.

### <span id="page-7-0"></span>**Step 4: Specializations**

The information you provide in this step allows you to bill for each specialty you select.

**Note:** There may be specific requirements for licensure or training for each specialty/taxonomy listed.

### <span id="page-7-1"></span>ADDING SPECIALIZATIONS

### **Click Add.**

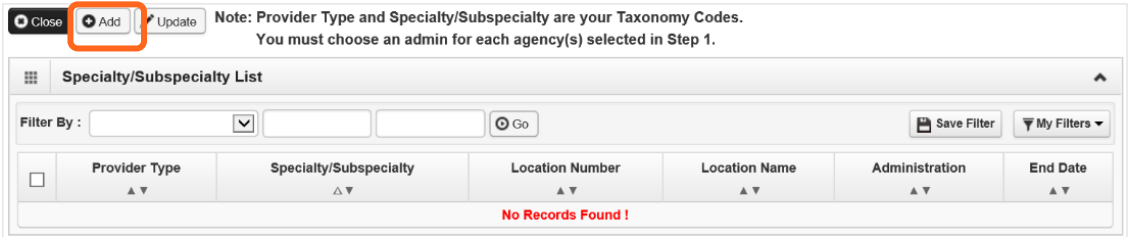

**Note:** If you'd like to bill for multiple specialties, you'll need to repeat this step to add each specialty.

- Select the appropriate location, or **All**, from the **Location** drop-down menu.
- Choose L&I from the **Administration** drop-down menu.

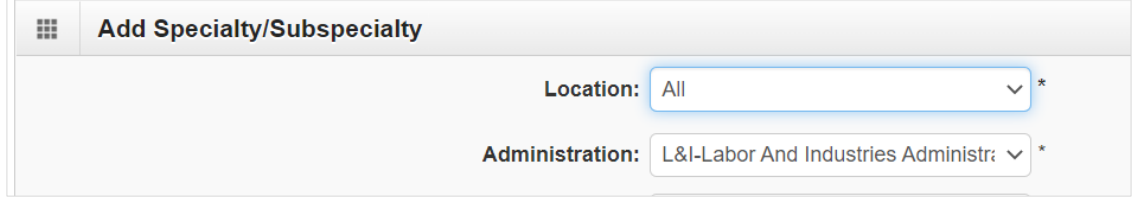

Choose the **Provider Type** and **Specialty**.

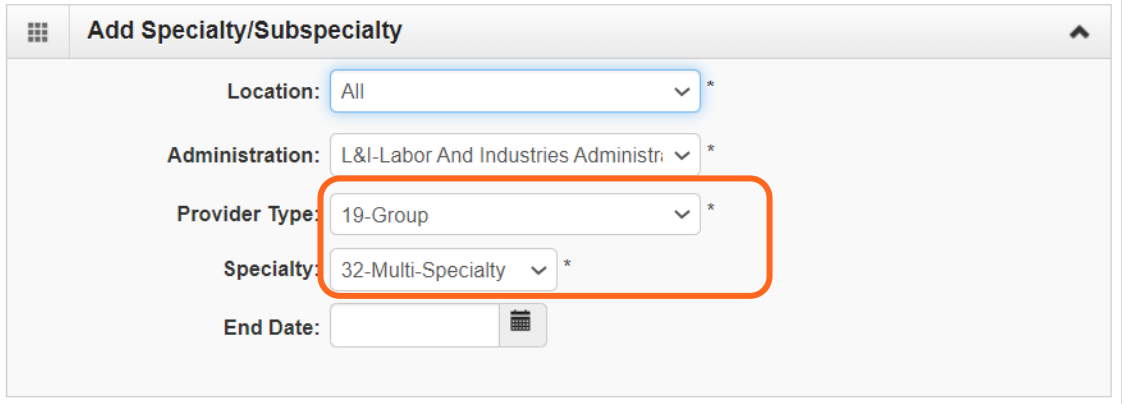

■ Don't enter an **End Date**. ProviderOne will auto-populate to 12/31/2999.

- **The Provider Type selection will populate the options for Specialty, which displays the available** taxonomy codes.
	- o Use the double arrows to move taxonomy code from the **Available Taxonomy Codes** box to the **Associated Taxonomy Codes** box.
- Select all applicable taxonomies for each license you hold to allow for accurate billing.
- Click **OK** to save or **Cancel** to close without saving.

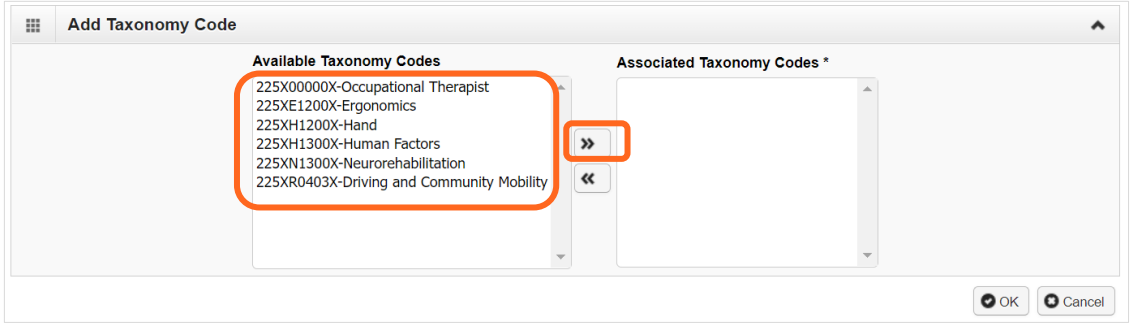

#### <span id="page-8-0"></span>VIEW SUBMITTED ITEMS

See your changes:

Click **Step 4: Specializations**.

**Note:** The screen will show only "Approved" entries.

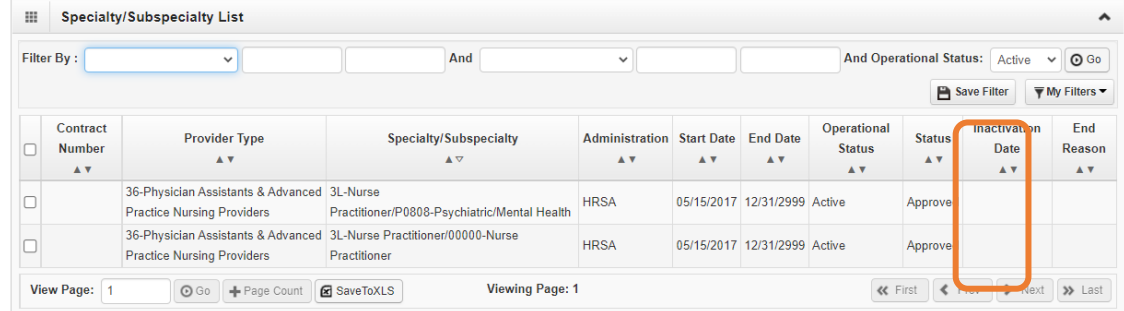

- In the drop-down next to **Filter By**, select **Status**.
- In the next field, enter **IN%**. Any entries with an "In Review" status will be displayed.

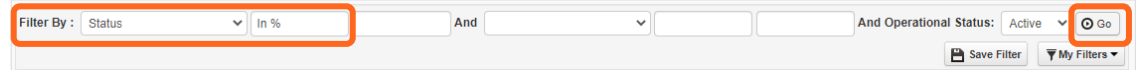

#### **Note:** Enter **%** to see all entries.

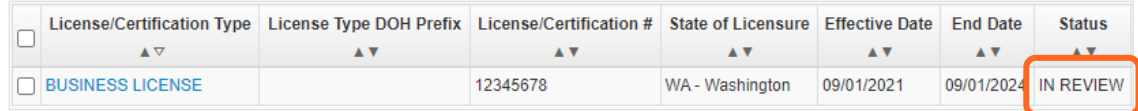

### <span id="page-9-0"></span>**Step 6: Licenses and certifications**

Before clicking into Step 6, review **Required Credentials**. The **Required Credentials** tool helps identify what type of license and certification information you need to provide to continue with enrollment.

**Tip:** Make note of all requirements. You may use the Required Credentials tool for multiple steps.

#### <span id="page-9-1"></span>CHECK REQUIRED CREDENTIALS

Click **Required Credentials** from the BPW.

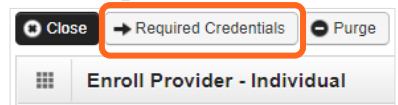

 To view the License Requirements, use the **Filter By** drop-down to select **01-License** and click **Go**. **Required Credentials For Specialization**  $\mathbf{m}$ 

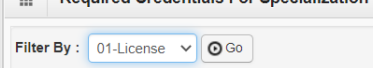

Required license(s) will be displayed, if required (see highlighted below).

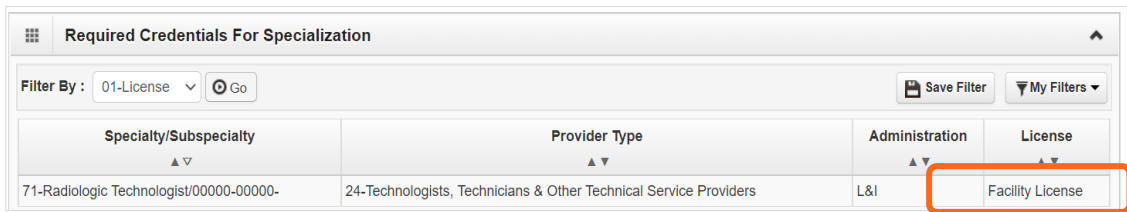

- Make a note of your required license as you'll need it to complete Step 6.
- <span id="page-9-2"></span>■ When finished, click **Cancel** to close.

#### ADD LICENSES/CERTIFICATIONS

 Licenses/Certifications may be required for each location with an added specialization. If you have a **DEA number**, you can enter it for this step.

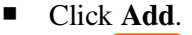

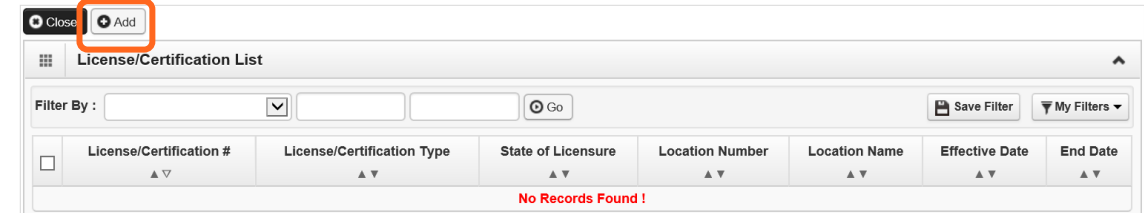

Use the **Location** drop-down to add a license or certification to a specific provider location.

■ Select All only if the license pertains to every location.

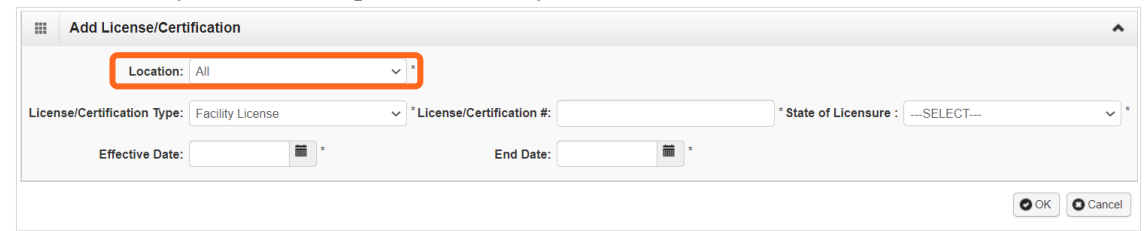

- Complete the **License** # and **State** fields.
- The **Effective Date** is when the license was first issued.
- In the **End Date** field, enter the expiration date.
- <span id="page-10-0"></span>■ Click OK to save or **Cancel** to close without saving.

#### VIEW SUBMITTED ITEMS

See your changes:

■ Click **Step 6: Licenses and Certifications.** 

**Note:** The screen will show only "Approved" entries.

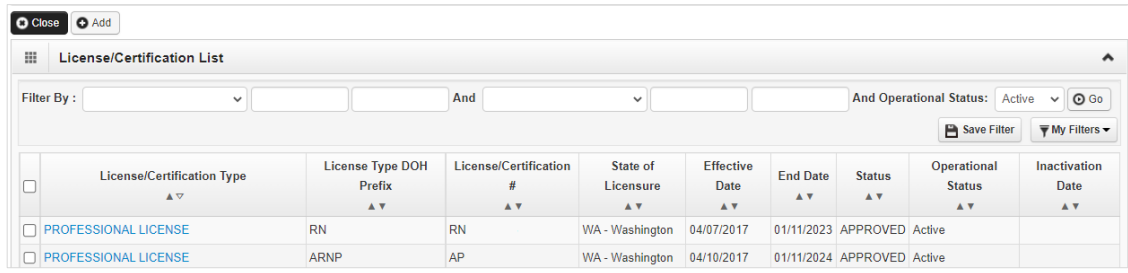

- In the drop-down next to **Filter By**, select **Status**.
- In the next field, enter **IN%**. Any entries with an "In Review" status will be displayed.

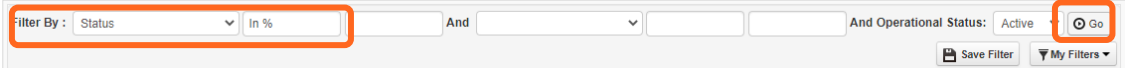

**Note:** Enter **%** to see all entries.

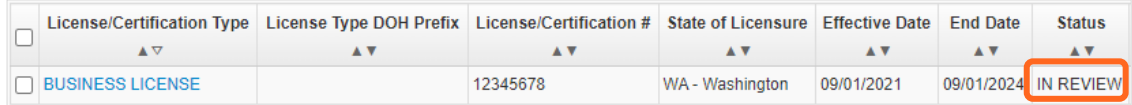

# <span id="page-11-0"></span>**Step 7: Training and education**

This step doesn't apply to all L&I providers. Follow the instructions below if the BPW step is **Required**. Before clicking into Step 7, review **Required Credentials**. The **Required Credentials** tool helps identify what type of training and education information you need to provide to continue with enrollment.

**Tip:** Make note of all requirements. You may use the Required Credentials tool for multiple steps.

#### <span id="page-11-1"></span>CHECK REQUIRED CREDENTIALS

Click **Required Credentials** from the BPW.

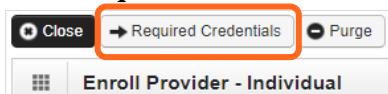

■ To view the Training requirements, use the **Filter By** drop-down menu to select 03-Training and click **Go**.

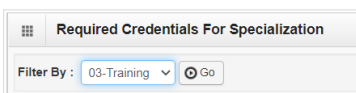

Required training will be displayed, if required (see highlighted below).

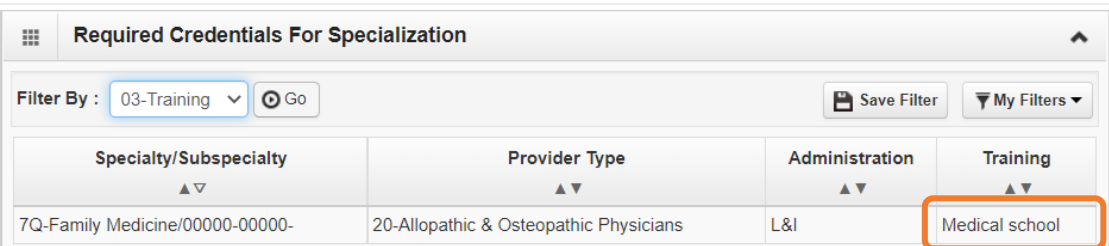

- Make a note of your required training as you'll need it to complete Step 7.
- <span id="page-11-2"></span>■ When finished, click **Cancel** to close.

#### ADD TRAINING/EDUCATION TYPE

Click **Add**.

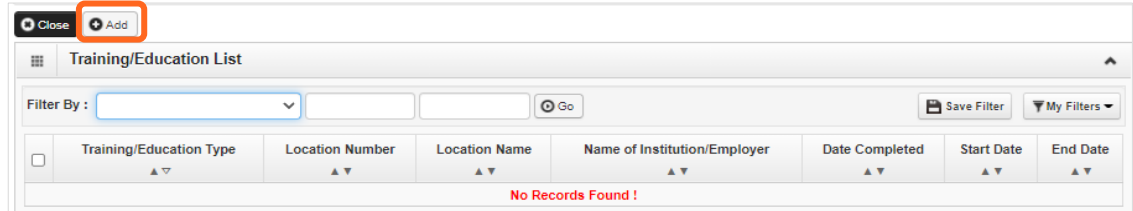

- Use the **Location** drop-down menu to select **All**, or the applicable location.
- **Select the required Training/Education Type** from the drop-down menu. If you're not sure which applies to you, return to the main BPW page and check **Required Credentials**.
- Finish required fields.
- **The Start Date** is when the training/education started.
- The **Date Completed** is when it was done, e.g. graduation date.

**Important!** In the **End Date** field, enter 12/31/2999. You must complete this field to continue enrollment.

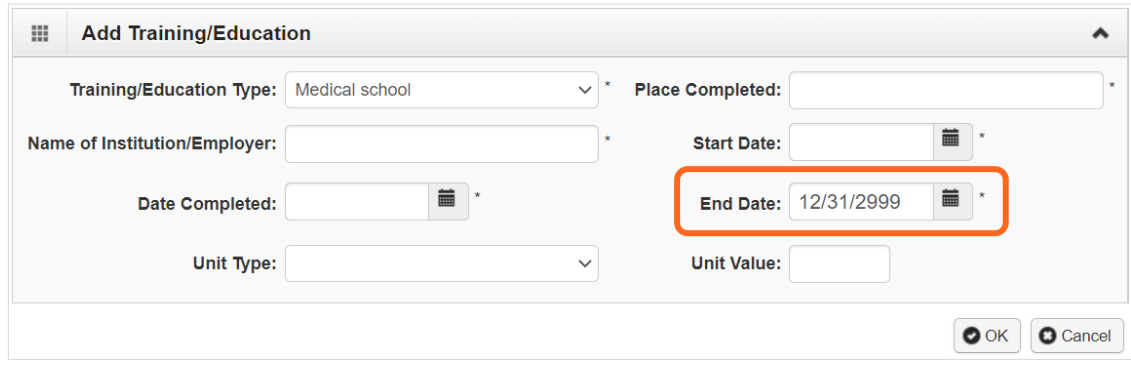

- You don't need to finish the **Unit Type** or **Unit Value** field.
- <span id="page-12-0"></span>Click **OK** and **Close**.

#### VIEW SUBMITTED ITEMS

See your changes:

■ Click **Step 7: Training and Education.** 

Note: The screen will show only "Approved" entries.

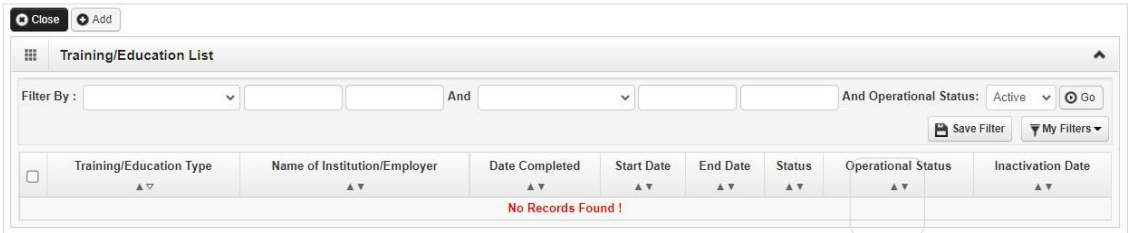

- In the drop-down next to **Filter By**, select **Status**.
- In the next field, enter **IN%**. Any entries with an "In Review" status will be displayed.

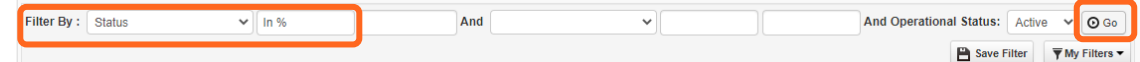

#### **Note:** Enter **%** to see all entries.

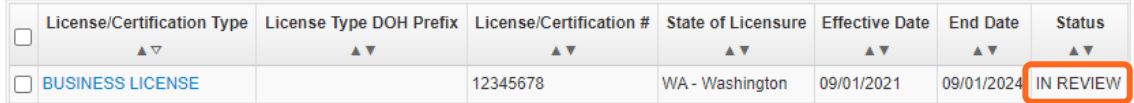

### <span id="page-13-0"></span>**Step 8: Identifiers**

This step doesn't apply to all L&I providers. Follow the instructions below if the BPW step is **Required**. Before clicking into Step 7, review **Required Credentials**. The **Required Credentials** tool helps identify what type of training and education information you need to provide to continue with enrollment.

**Tip:** Make note of all requirements. You may use the Required Credentials tool for multiple steps.

#### <span id="page-13-1"></span>CHECK REQUIRED CREDENTIALS

Click **Required Credentials** from the BPW.

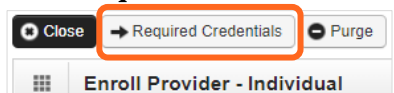

 To view the Identifier requirements, use the **Filter By** drop-down menu to select **02-Identifier** and click **Go**.

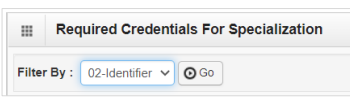

Required identifier(s) will be displayed, if needed (see highlighted below).

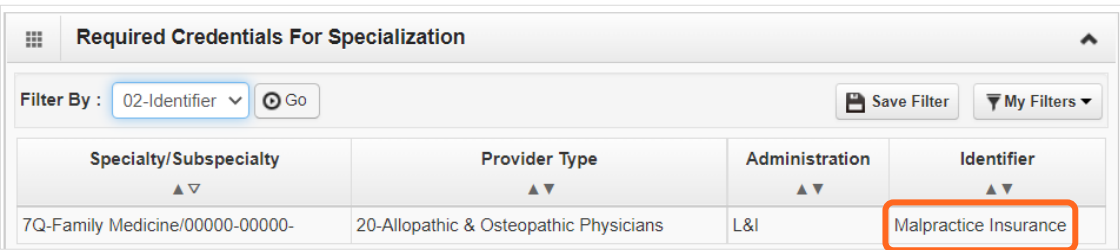

- $\blacksquare$  Make a note of your required identifier(s) as you'll need it to complete Step 8.
- <span id="page-13-2"></span>When finished, click **Cancel** to close.

#### ADD MALPRACTICE INSURANCE

Click **Add**.

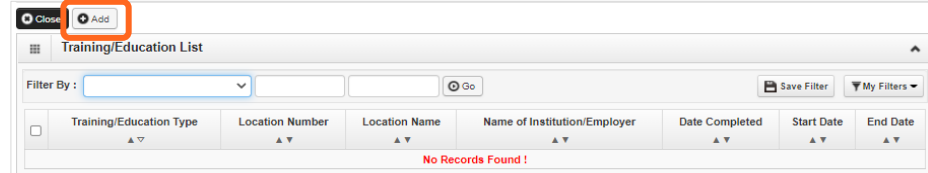

- Use the **Location** drop-down menu to select **All**, or the applicable location.
- Use the **Identifier Type** drop-down to select **Malpractice Insurance**.

In the **Identifier Value** field, enter your malpractice insurance policy number.

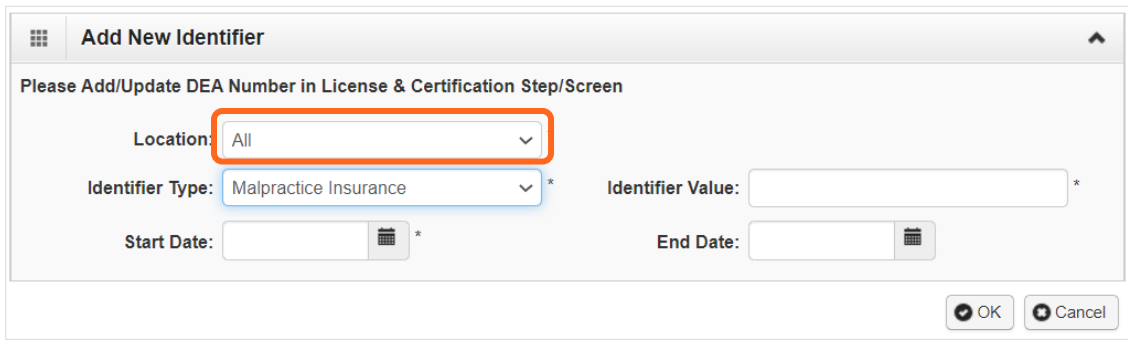

- Enter the **Start Date** and End **Date**, and click **OK** to close.
	- o The **Start Date** is when your policy was first issued.
	- o The **End Date** is the policy's expiration date.

#### <span id="page-14-0"></span>VIEW SUBMITTED ITEMS

See your changes:

■ Click **Step 8: Identifiers.** 

**Note:** The screen will show only "Approved" entries.

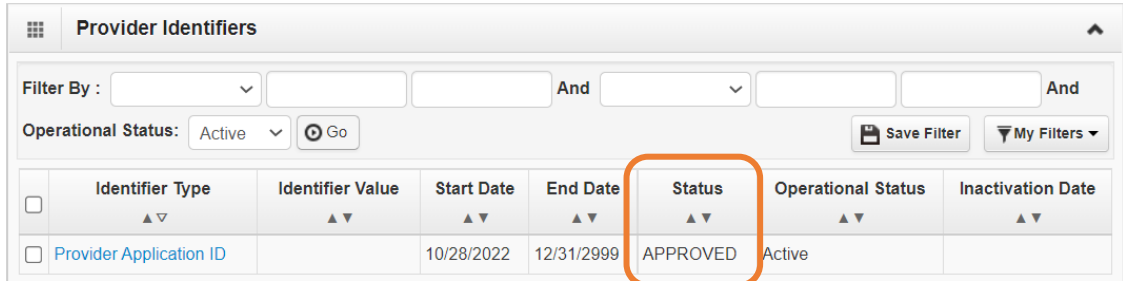

- In the drop-down next to **Filter By**, select **Status**.
- In the next field, enter **IN%**. Any entries with an "In Review" status will be displayed.

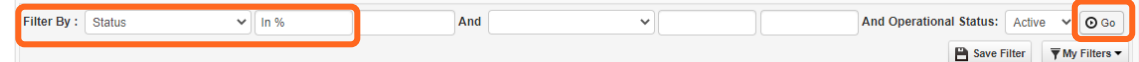

**Note:** Enter **%** to see all entries.

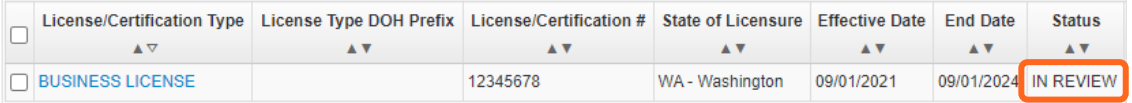

### <span id="page-15-0"></span>**Step 19: Submit modification for review**

- Finish and/or upload the required L&I documents.
- Click **Submit Provider Modification**.

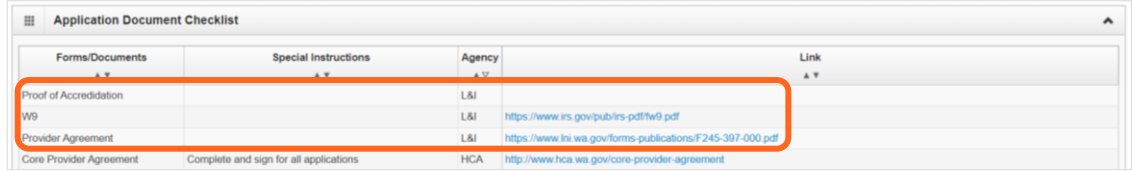

 A confirmation box will display; click **Close** to exit This step isn't needed to enroll a servicing provider.

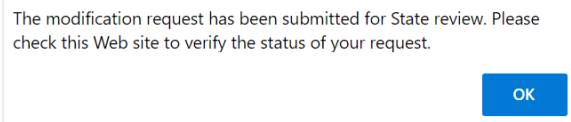

### <span id="page-16-0"></span>**Individual servicing provider**

An individual servicing provider works for someone else who bills on their behalf. To add L&I to your agency list, follow instructions below to finish required steps.

■ The **Step Remark** column will display instructions for required steps.

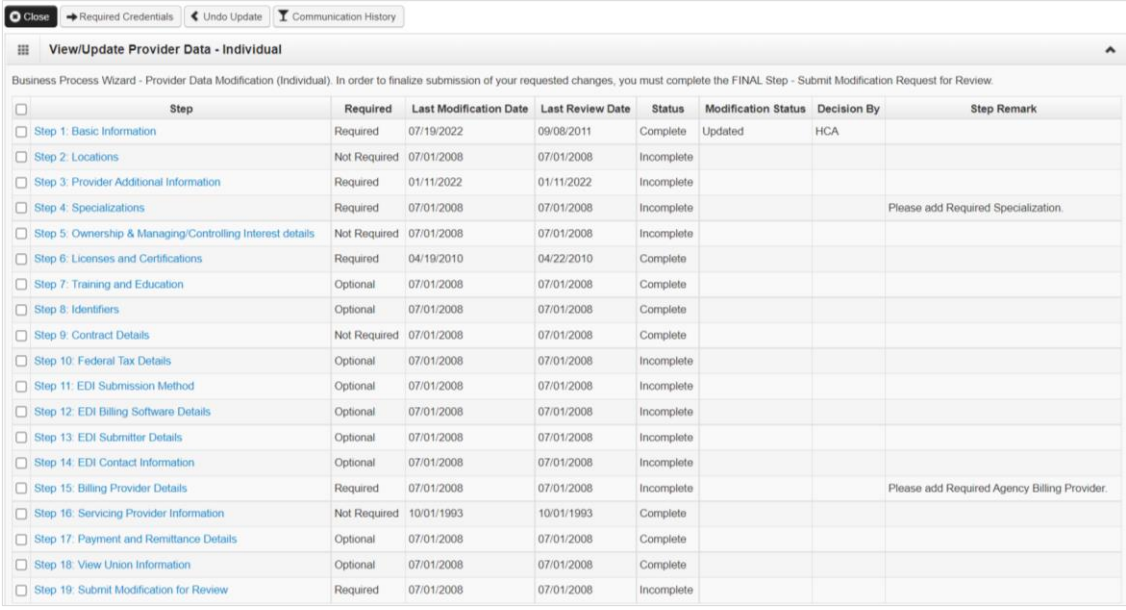

### <span id="page-17-0"></span>**Step 1: Basic information**

■ Click **L&I** in the **Available Agencies** box, then click the double right arrows.

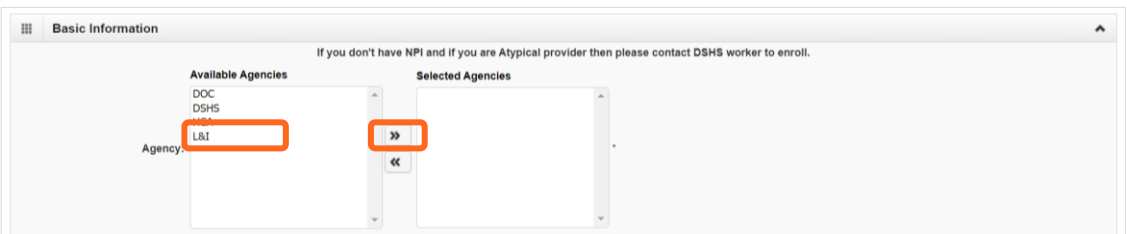

Select the **Servicing Type** drop-down and select **Servicing Only**.

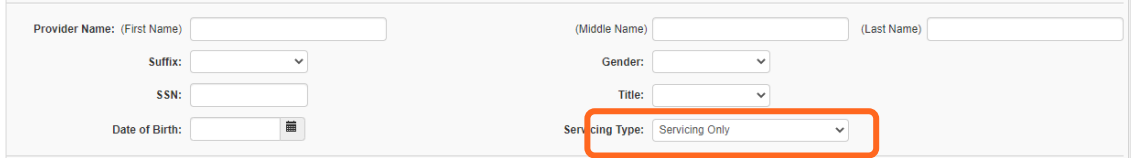

Verify or add an **Email Address**.

**Note:** We'll use this email address if we have questions about your application.

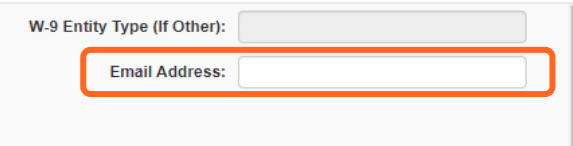

# <span id="page-18-0"></span>**Step 3: Provider additional information**

- Enter **Start Date**.
- Verify address or **Add Address** to update.

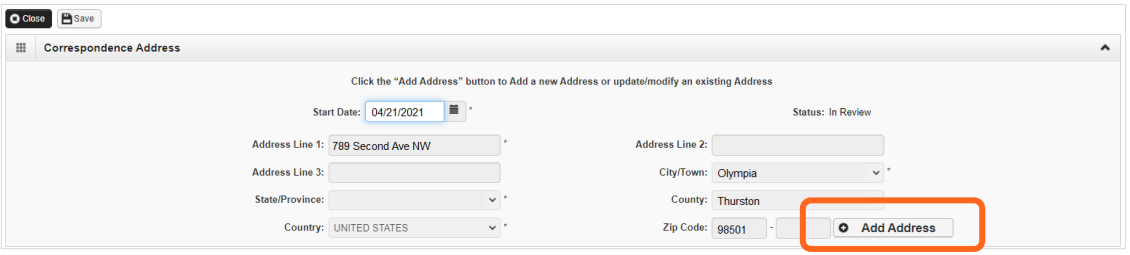

Click **Save** and **Close**.

### <span id="page-19-0"></span>**Step 4: Specializations**

The information you provide in this step allows you to bill for each specialty you select.

**Note:** There may be specific requirements for licensure or training for each specialty/taxonomy listed.

### <span id="page-19-1"></span>ADDING SPECIALIZATIONS

#### Click **Add**.

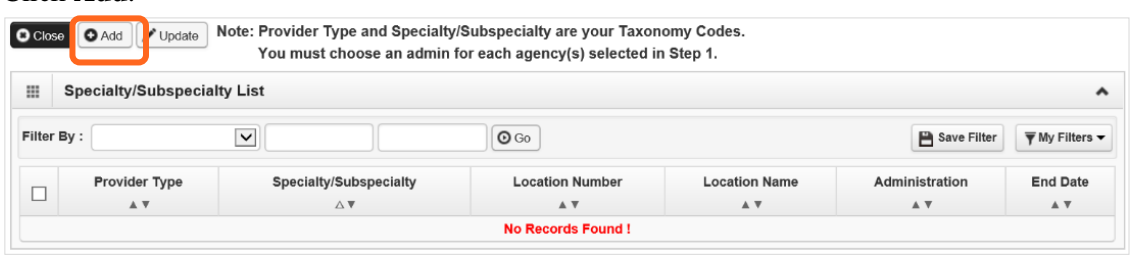

**Note:** If you'd like to bill for multiple specialties, you'll need to repeat this step to add each specialty.

- Select the appropriate location, or **All**, from the **Location** drop-down menu.
- Choose **L&I** from the **Administration** drop-down menu.

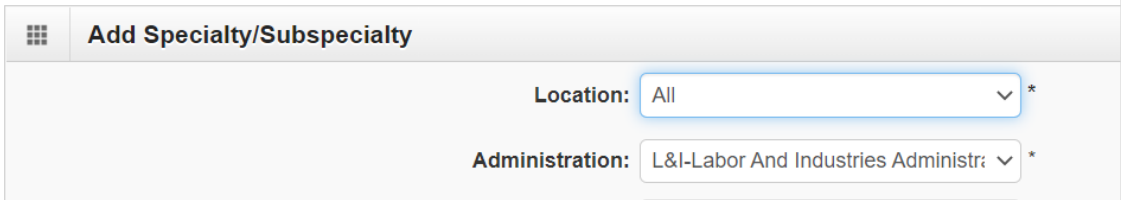

Choose the **Provider Type** and **Specialty**.

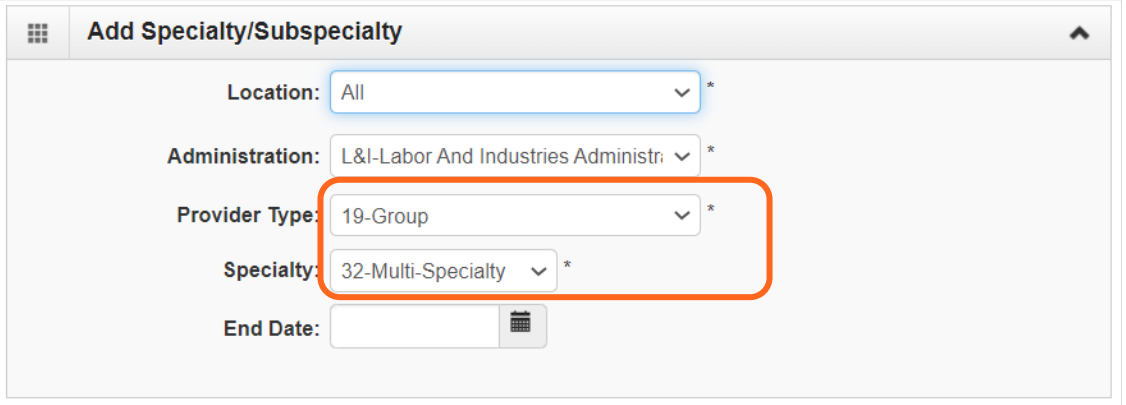

■ Don't enter an **End Date**. ProviderOne will auto-populate to 12/31/2999.

- The Provider Type selection will populate the options for Specialty, which displays the available taxonomy codes.
	- o Use the double arrows to move taxonomy code from the **Available Taxonomy Codes** box to the **Associated Taxonomy Codes** box.
- Select all applicable taxonomies for each license you hold to allow for accurate billing.
- Click **OK** to save or **Cancel** to close without saving.

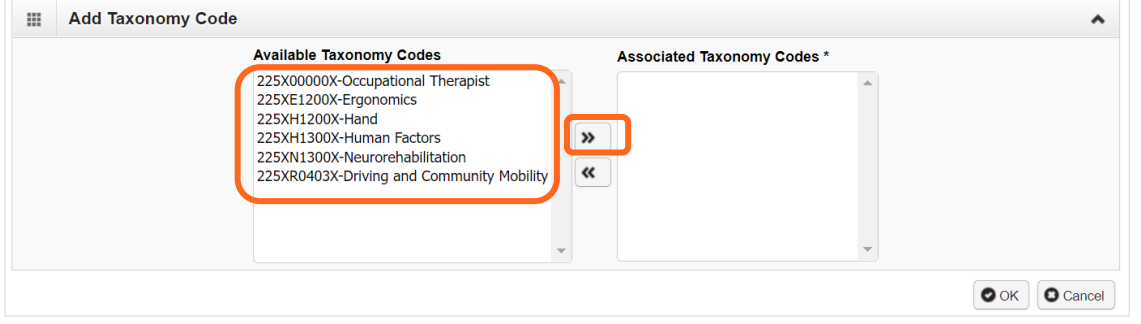

#### <span id="page-20-0"></span>VIEW SUBMITTED ITEMS

See your changes:

■ Click **Step 4: Specializations.** 

Note: The screen will show only "Approved" entries.

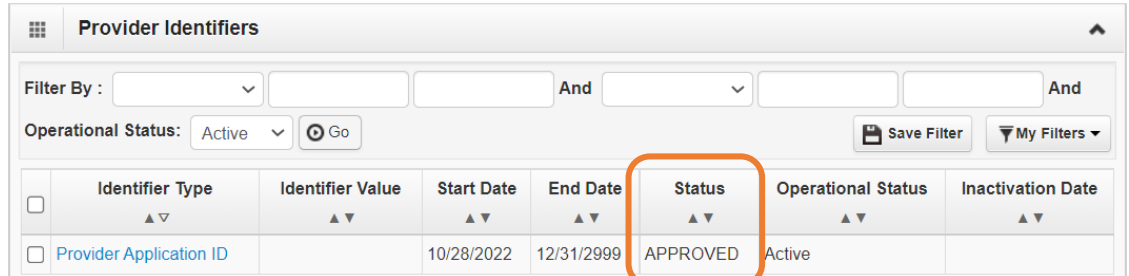

- In the drop-down next to **Filter By**, select **Status**.
- In the next field, enter **IN%**. Any entries with an "In Review" status will be displayed.

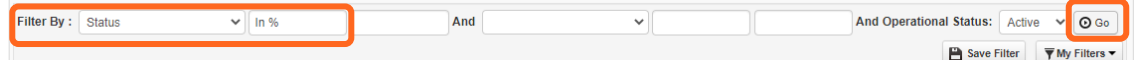

#### **Note:** Enter **%** to see all entries.

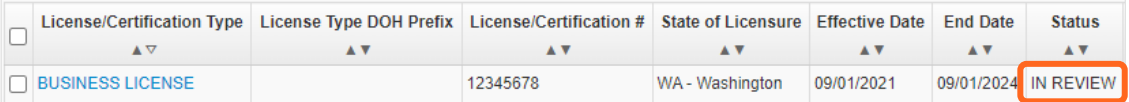

### <span id="page-21-0"></span>**Step 6: Licenses and certifications**

Before clicking into Step 6, review **Required Credentials**. The **Required Credentials** tool helps identify what type of license and certification information you need to provide to continue with enrollment.

**Tip:** Make note of all requirements. You may use the Required Credentials tool for multiple steps.

#### <span id="page-21-1"></span>CHECK REQUIRED CREDENTIALS

Click **Required Credentials** from the BPW.

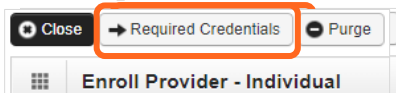

 To view the Training requirements, use the **Filter By** drop-down menu to select **03-Training** and click **Go**.

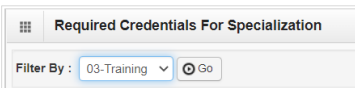

Required training will be displayed, if required (see highlighted below).

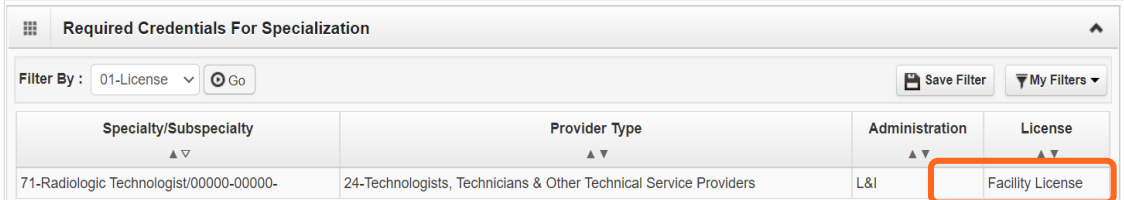

- Make a note of your required training as you'll need it to complete Step 7.
- <span id="page-21-2"></span>■ When finished, click **Cancel** to close.

#### ADD LICENSES/CERTIFICATIONS

■ Licenses/Certifications may be required for each location with an added specialization. If you have a **DEA number**, you can enter it for this step.

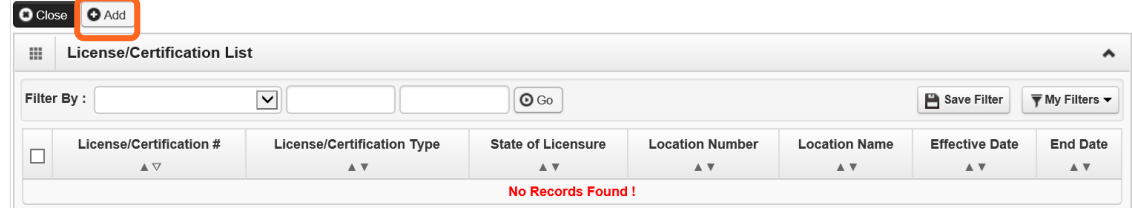

- Click **Add**.
- Use the **Location** drop-down to add a license or certification to a specific provider location.

■ Select All only if the license pertains to every location.

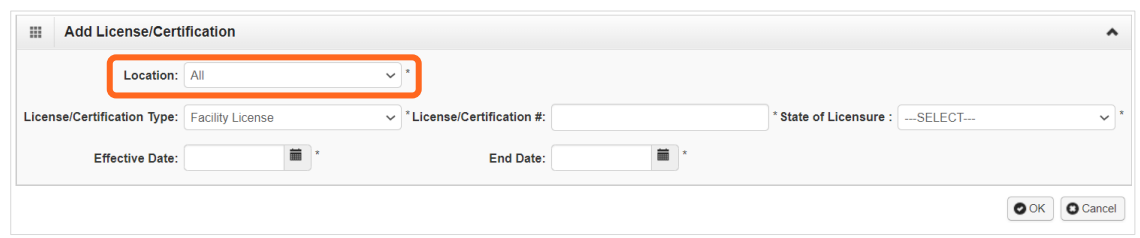

- Complete the **License** # and **State** fields.
- The **Effective Date** is when the license was first issued.
- In the **End Date** field, enter the expiration date.
- <span id="page-22-0"></span>■ Click OK to save or **Cancel** to close without saving.

#### VIEW SUBMITTED ITEMS

See your changes:

■ Click **Step 6: Licenses and Certifications.** 

Note: The screen will show only "Approved" entries.

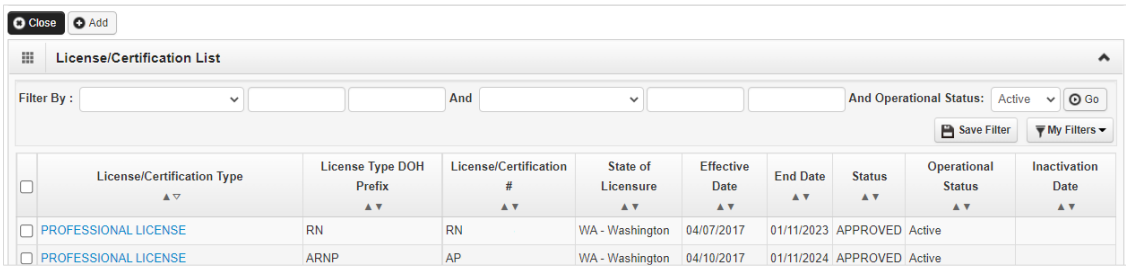

- In the drop-down next to **Filter By**, select **Status**.
- In the next field, enter **IN%**. Any entries with an "In Review" status will be displayed.

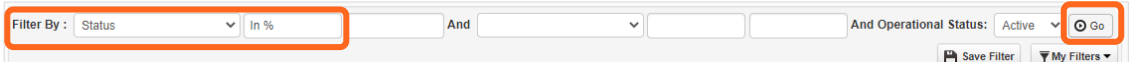

**Note:** Enter **%** to see all entries.

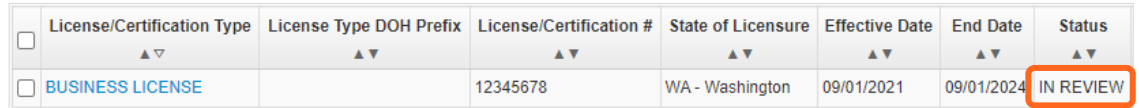

# <span id="page-23-0"></span>**Step 7: Training and education**

This step doesn't apply to all L&I providers. Follow the instructions below if the BPW step is Required. Before clicking into Step 7, review **Required Credentials**. The **Required Credentials** tool helps identify what type of training and education information you need to provide to continue with enrollment.

**Tip:** Make note of all requirements. You may use the Required Credentials tool for multiple steps.

#### <span id="page-23-1"></span>CHECK REQUIRED CREDENTIALS

Click **Required Credentials** from the BPW.

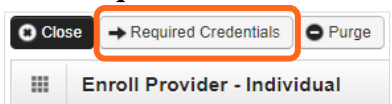

 To view the Training requirements, use the **Filter By** drop-down menu to select **03-Training** and click **Go**.

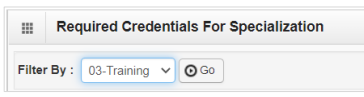

- Required training will be displayed, if required (see highlighted below).
- Make a note of your required training as you'll need it to complete Step 7.

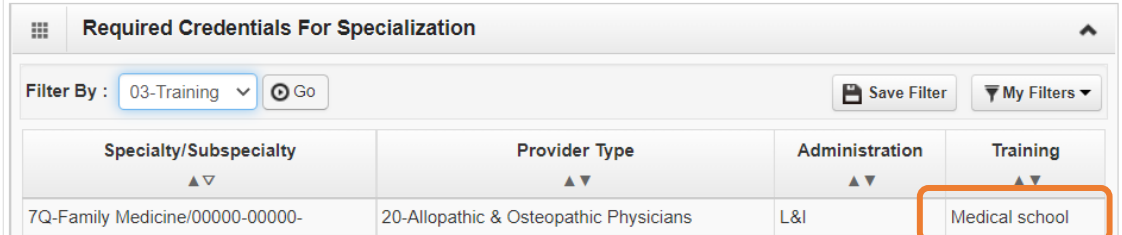

<span id="page-23-2"></span>When finished, click **Cancel** to close.

#### ADD TRAINING/EDUCATION TYPE

Click **Add**.

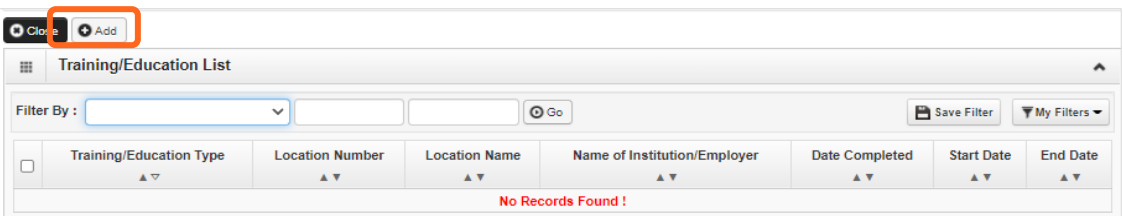

 Select the required **Training/Education Type** from the drop-down menu. If you're not sure which applies to you, return to the main BPW page and check **[Required Credentials](#page-23-1)**.

Adding L&I to an existing provider account **Page 21** Adding L&I to an existing provider account

- Finish required fields.
- The **Start Date** is when the training/education started.
- The **Date Completed** is when it was done, e.g. graduation date.

**Important!** In the **End Date** field, enter 12/31/2999. You must complete this field to continue enrollment.

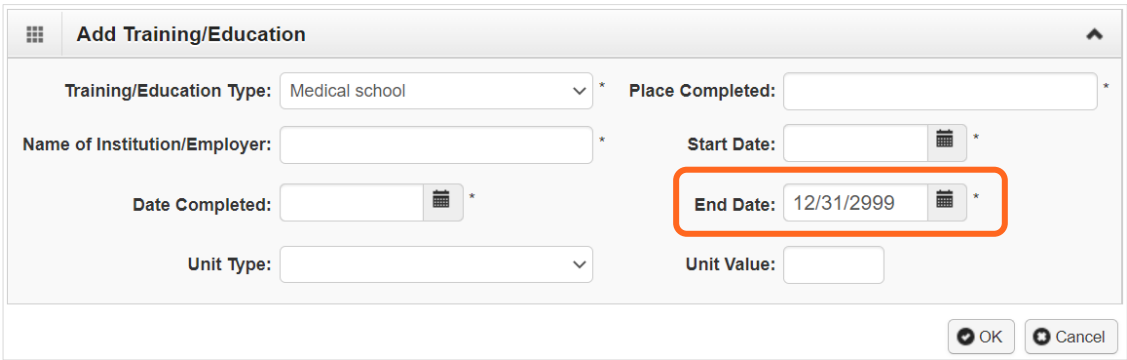

- You don't need to finish the **Unit Type** or **Unit Value** field.
- <span id="page-24-0"></span>Click **OK** and **Close**.

#### VIEW SUBMITTED ITEMS

See your changes:

Click **Step 7: Training and Education.** 

Note: The screen will show only "Approved" entries.

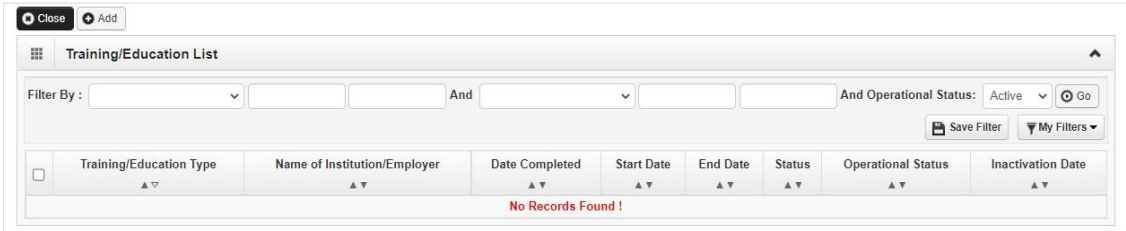

In the drop-down next to **Filter By**, select **Status**.

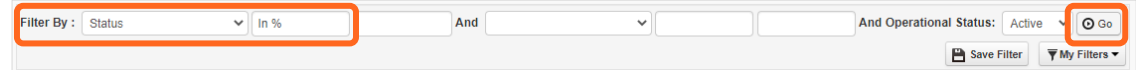

■ In the next field, enter **IN%**. Any entries with an "In Review" status will be displayed.

**Note:** Enter **%** to see all entries.

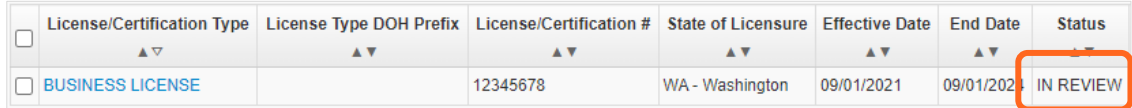

### <span id="page-25-0"></span>**Step 8: Identifiers**

This step doesn't apply to all L&I providers. Follow the instructions below if the BPW step is Required. Before clicking into Step 8, review **Required Credentials**. The **Required Credentials** tool helps identify what type of identifier information you need to provide to continue with enrollment.

**Tip:** Make note of all requirements. You may use the Required Credentials tool for multiple steps.

#### <span id="page-25-1"></span>CHECK REQUIRED CREDENTIALS

Click **Required Credentials** from the BPW.

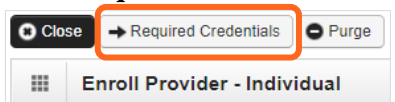

 To view the Identifier requirements, use the **Filter By** drop-down menu to select **02-Identifier** and click **Go**.

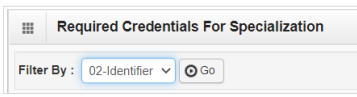

Required identifier(s) will be displayed, if required (see highlighted below).

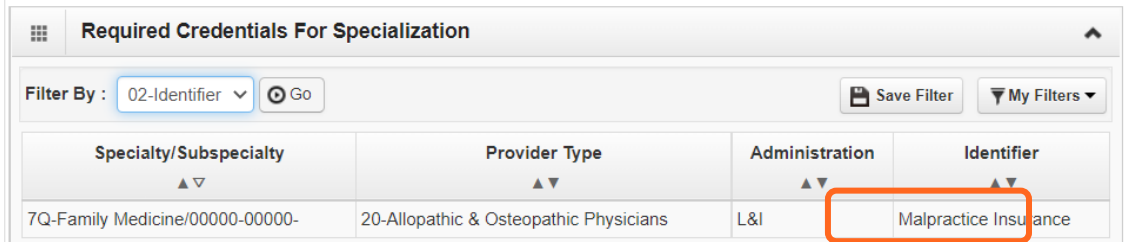

- Make a note of your required identifier(s) as you'll need it to complete Step 8.
- <span id="page-25-2"></span>When finished, click **Cancel** to close.

#### ADD MALPRACTICE INSURANCE

Click **Add**.

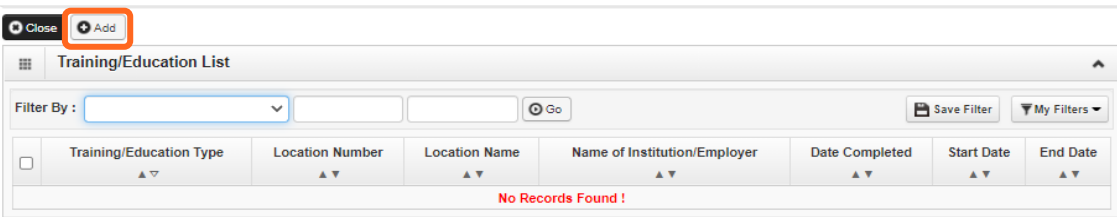

Use the **Location** drop-down menu to select **All**, or the applicable location.

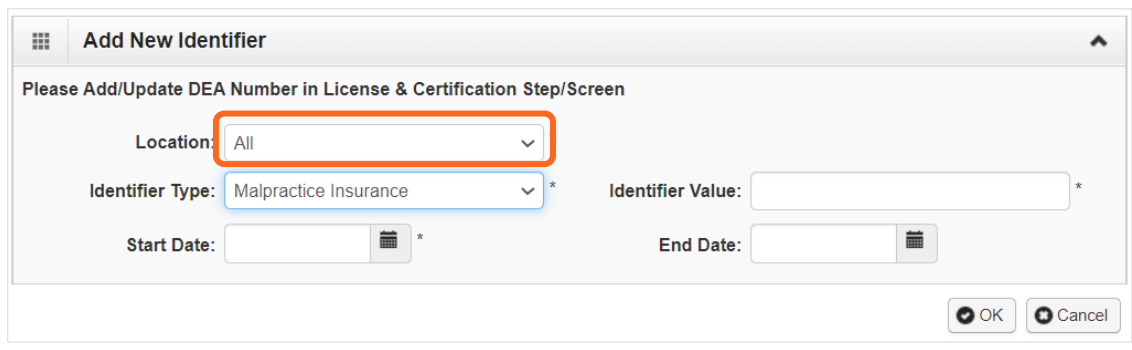

- Use the **Identifier Type** drop-down to select **Malpractice Insurance**.
- In the **Identifier Value** field, enter your malpractice insurance policy number.
- Enter the **Start Date** and **End Date**, and click **OK** to close.
	- o The **Start Date** is when your policy was first issued.
	- o The **End Date** is the policy's expiration date.

#### <span id="page-26-0"></span>VIEW SUBMITTED ITEMS

See your changes:

■ Click **Step 8: Identifiers.** 

Note: The screen will show only "Approved" entries.

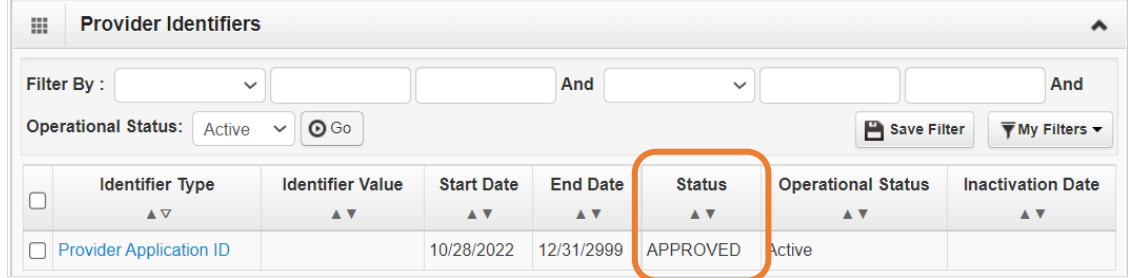

In the drop-down next to **Filter By**, select **Status**.

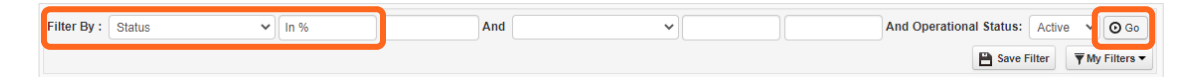

■ In the next field, enter **IN%**. Any entries with an "In Review" status will be displayed.

**Note:** Enter **%** to see all entries.

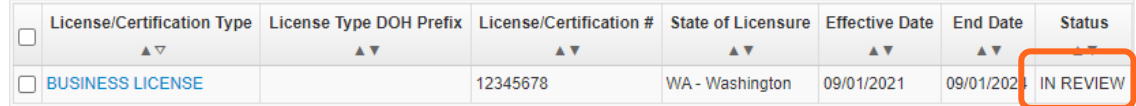

### <span id="page-27-0"></span>**Step 15: Billing provider details**

This step creates a link between your organization and this servicing provider.

<span id="page-27-1"></span>**Note:** L&I must be listed on your organization's ProviderOne account.

### ADD BILLING PROVIDER INFORMATION

**Click Add.** 

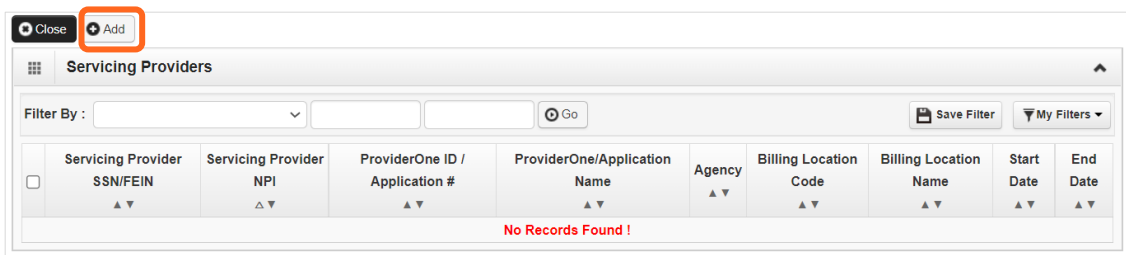

Enter your group's ProviderOne ID or NPI, then click **Confirm Provider**.

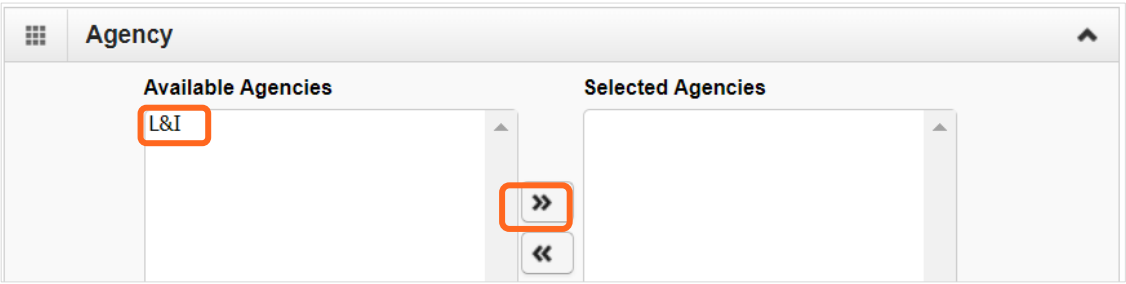

- Click **L&I** and use the double right arrows to move it to the **Selected Agencies** box.
- In **Available Taxonomies**, click all applicable taxonomies and use the double right arrow to move it to the **Selected Taxonomies** box.

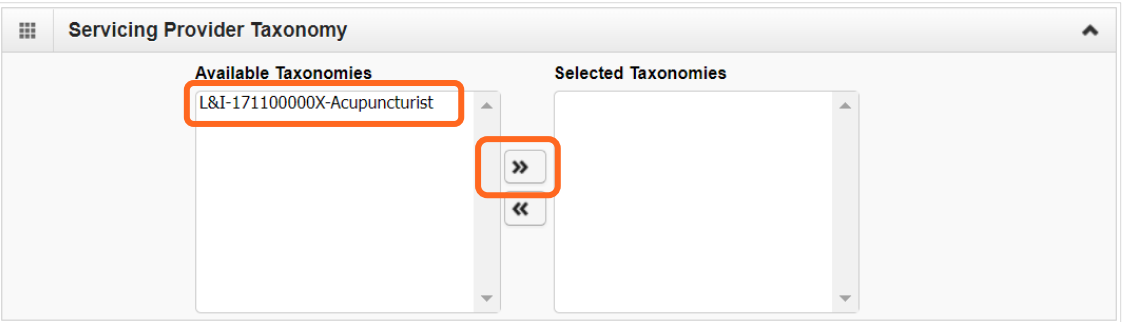

 Click the **Available Locations** and use the double right arrows to move it to the **Selected Locations** box.

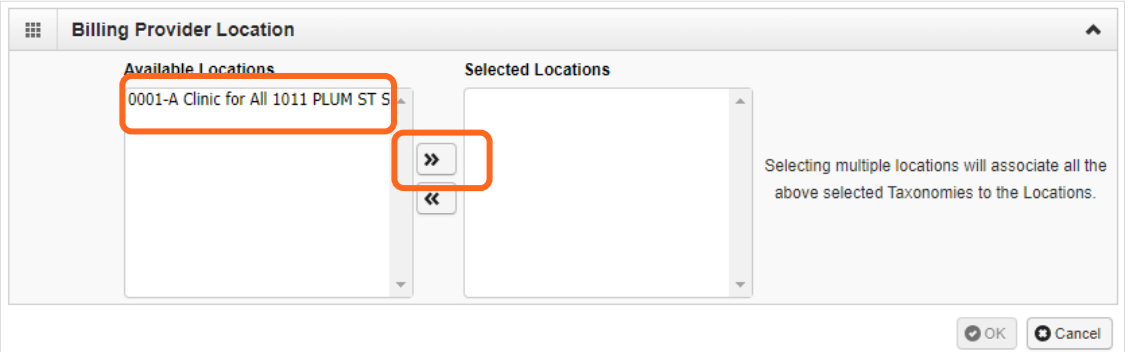

<span id="page-28-0"></span>■ Click **OK** to save or **Cancel** to close without saving.

#### VIEW SUBMITTED ITEMS

See your changes:

Click **Step 15: Billing Provider Details.** 

Note: The screen will show only "Approved" entries.

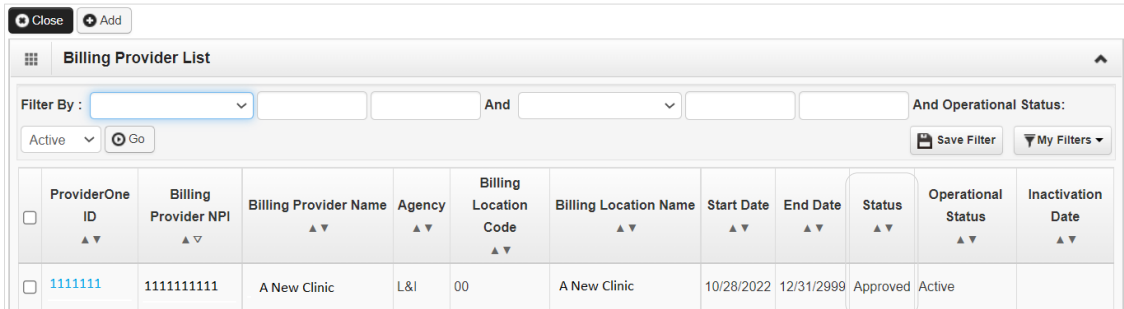

- In the drop-down next to **Filter By**, select **Status**.
- In the next field, enter **IN%**. Any entries with an "In Review" status will be displayed.

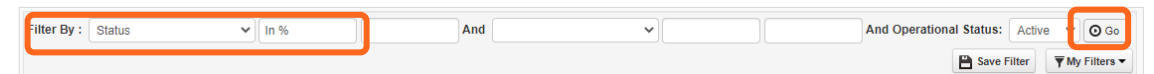

**Note:** Enter **%** to see all entries. The percentage symbol is a shortcut in ProviderOne.

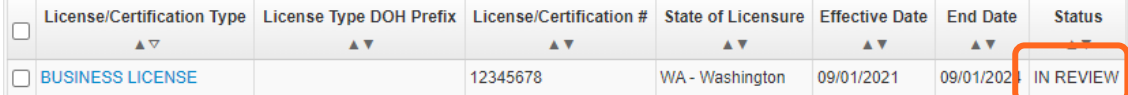

### <span id="page-29-0"></span>**Step 19: Submit modification for review**

- Finish and/or upload the required L&I documents.
- Click **Submit Provider Modification**.

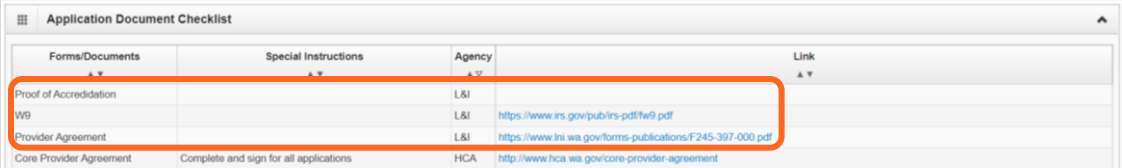

A confirmation box will display; click **Close** to exit.

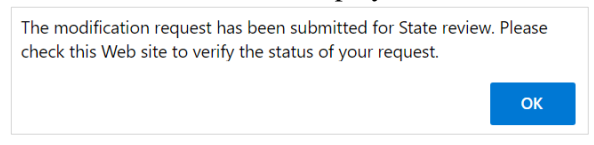

## <span id="page-30-0"></span>**FAOI and group providers**

To add L&I to your agency list, you may need to update your existing information (e.g. expired license). Group and FAOI accounts may have different requirements. Follow instructions below to finish required steps.

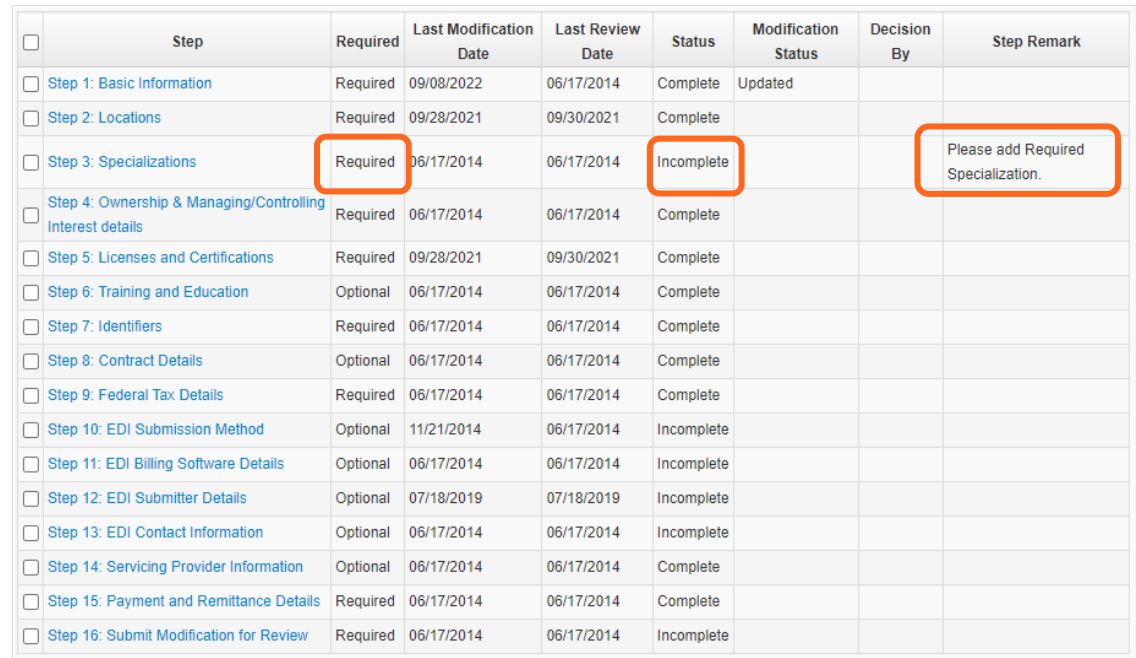

The **Step Remark** column will display instructions for required steps.

### <span id="page-31-0"></span>**Step 1: Basic information**

■ Click **L&I** in the **Available Agencies** box, then click the double right arrows.

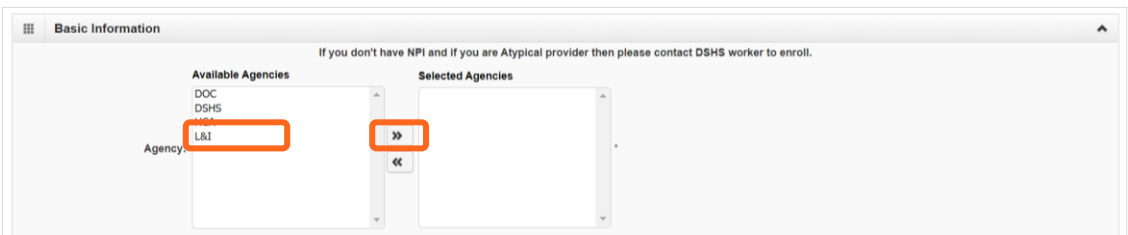

Verify or add an **Email Address**.

**Note:** We'll use this email address if there are questions about your application.

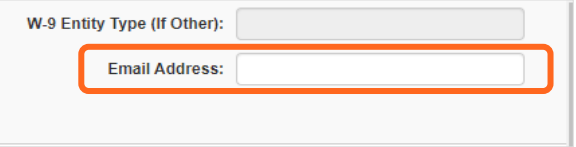

### <span id="page-32-0"></span>**Step 3: Specializations**

The information you provide in this step allows you to bill for each specialty you select.

**Note:** There may be specific requirements for licensure or training for each specialty/taxonomy listed.

### <span id="page-32-1"></span>ADDING SPECIALIZATIONS

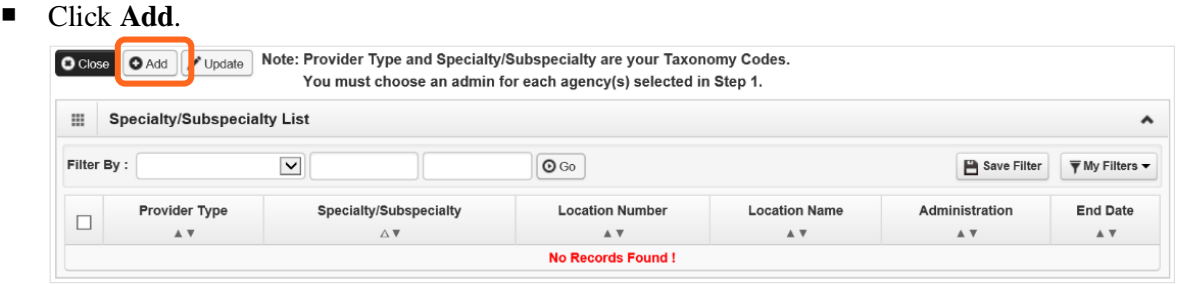

**Note:** If you'd like to bill for multiple specialties, you'll need to repeat this step to add each specialty.

- Select the appropriate location, or **All**, from the **Location** drop-down menu.
- Choose L&I from the **Administration** drop-down menu.

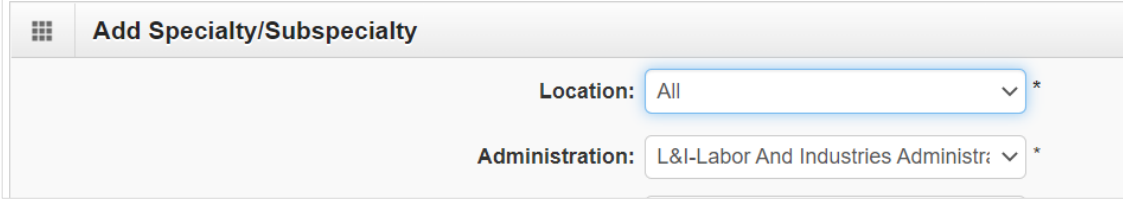

Choose the **Provider Type** and **Specialty**.

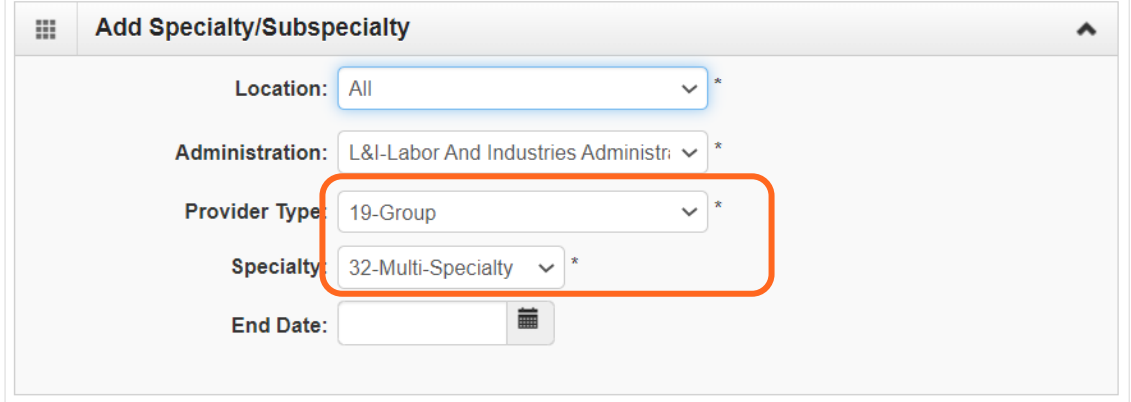

- Don't enter an **End Date**. ProviderOne will auto-populate to 12/31/2999.
- The Provider Type selection will populate the options for Specialty, which displays the available taxonomy codes.
	- o Use the double arrows to move taxonomy code from the **Available Taxonomy Codes** box to the **Associated Taxonomy Codes** box.

Select all applicable taxonomies for each license you hold to allow for accurate billing.

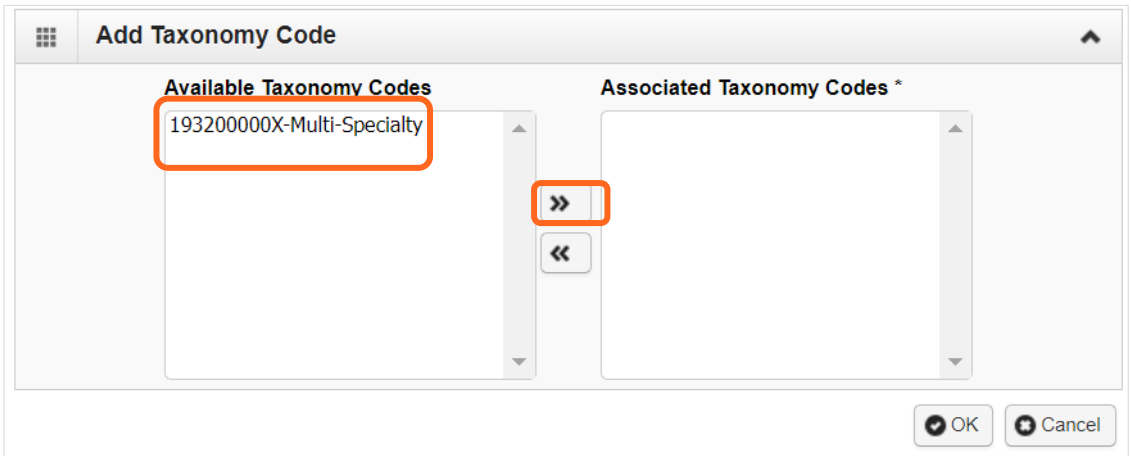

<span id="page-33-0"></span>■ Click OK to save or **Cancel** to close without saving.

#### VIEW SUBMITTED ITEMS

See your changes:

Click **Step 3: Specializations**.

**Note:** The screen will show only "Approved" entries.

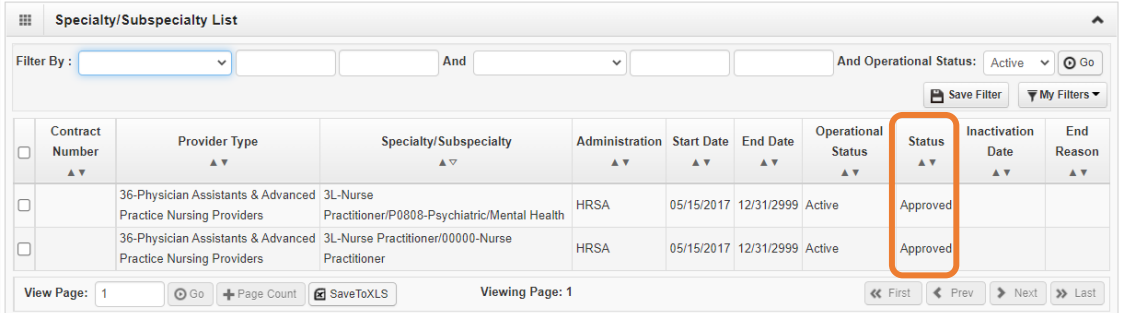

- In the drop-down next to **Filter By**, select **Status**.
- In the next field, enter **IN%**. Any entries with an "In Review" status will be displayed.

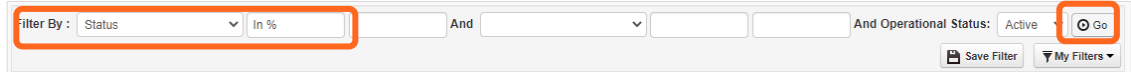

#### **Note:** Enter **%** to see all entries.

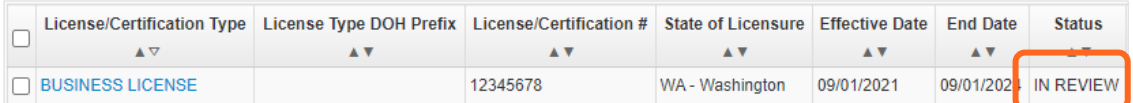

### <span id="page-34-0"></span>**Step 5: Licenses and certifications**

Before clicking into Step 5, review **Required Credentials**. The **Required Credentials** tool helps identify what type of license and certification information you need to provide to continue with enrollment.

**Tip:** Make note of all requirements. You may use the Required Credentials tool for multiple steps.

#### <span id="page-34-1"></span>CHECK REQUIRED CREDENTIALS

Click **Required Credentials** from the BPW.

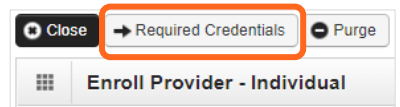

To view the License Requirements, use the **Filter By** drop-down to select **01-License** and click **Go**.

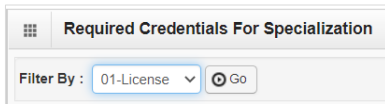

Required license(s) will be displayed, if required (see highlighted below).

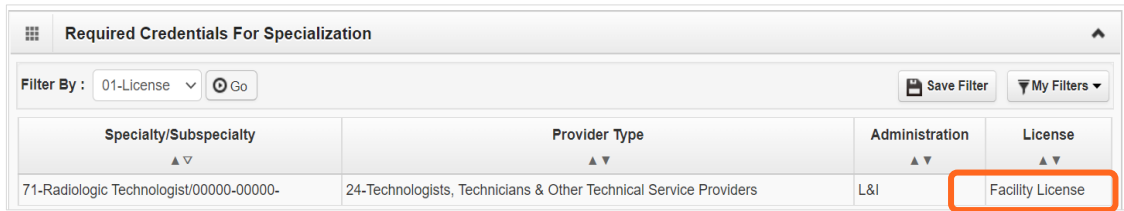

- Make a note of your required license as you'll need it to complete Step 5.
- <span id="page-34-2"></span>When finished, click **Cancel** to close.

#### ADD LICENSES/CERTIFICATIONS

- Licenses/Certifications may be required for each location with an added specialization. If you have a **DEA number**, you can enter it for this step.
- Click **Add**.

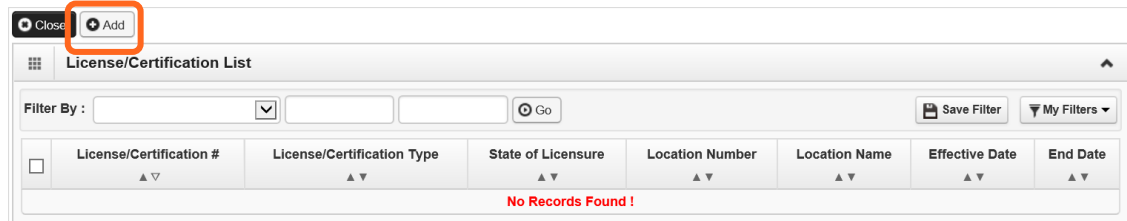

- Use the **Location** drop-down to add a license or certification to a specific provider location.
- Select All only if the license pertains to every location.

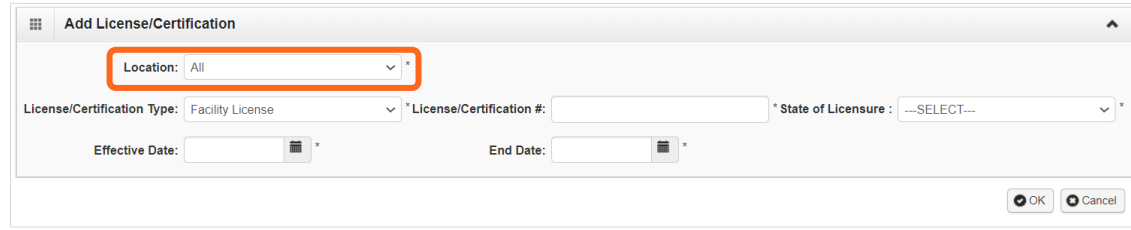

- Complete the **License** # and **State** fields.
- The **Effective Date** is when the license was first issued.
- In the **End Date** field, enter the expiration date
- <span id="page-35-0"></span>■ Click **OK** to save or **Cancel** to close without saving.

#### VIEW SUBMITTED ITEMS

See your changes:

■ Click **Step 5: Licenses and Certifications.** 

Note: The screen will show only "Approved" entries.

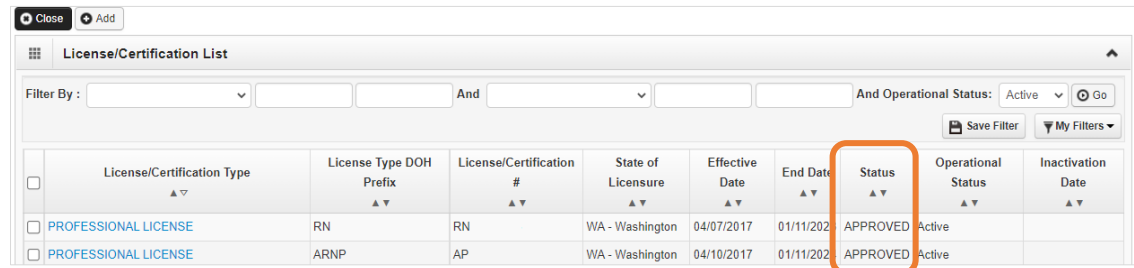

- In the drop-down next to **Filter By**, select **Status**.
- In the next field, enter **IN%**. Any entries with an "In Review" status will be displayed.

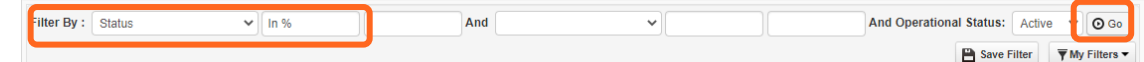

**Note:** Enter **%** to see all entries. The percentage symbol is a shortcut in ProviderOne.

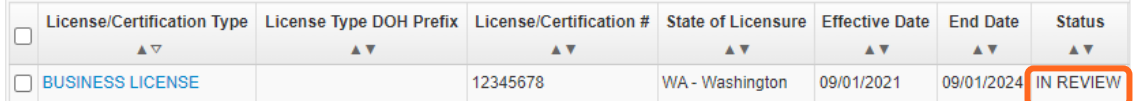

## <span id="page-36-0"></span>**Step 6: Training and education**

This step doesn't apply to all L&I providers. Follow the instructions below if the BPW step is Required. Before clicking into Step 6, review **Required Credentials**. The **Required Credentials** tool helps identify what type of training and education information you need to provide to continue with enrollment.

**Tip:** Make note of all requirements. You may use the Required Credentials tool for multiple steps.

#### <span id="page-36-1"></span>CHECK REQUIRED CREDENTIALS

Click **Required Credentials** from the BPW.

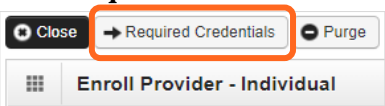

 To view the Training requirements, use the **Filter By** drop-down menu to select **03-Training** and click **Go**.

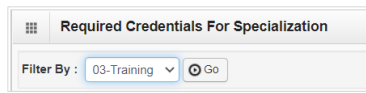

Required training will be displayed, if required (see highlighted below).

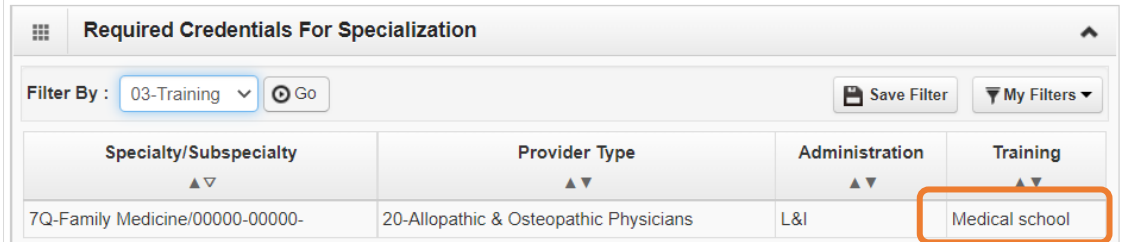

- Make a note of your required training as you'll need it to complete Step 6.
- <span id="page-36-2"></span>■ When finished, click **Cancel** to close.

#### ADD TRAINING/EDUCATION TYPE

Click **Add**.

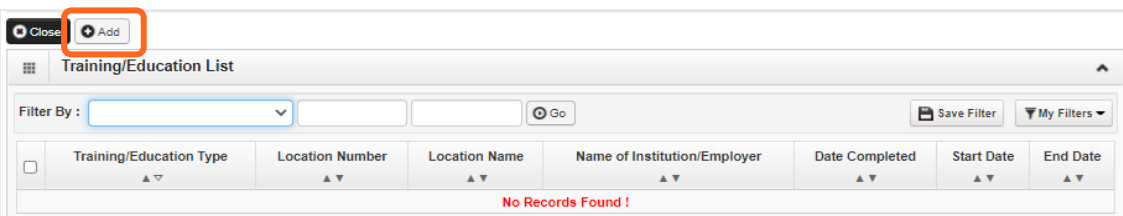

- Use the **Location** drop-down menu to select **All**, or the applicable location.
- Select the required **Training/Education Type** from the drop-down menu. If you're not sure which applies to you, return to the main BPW page and check **Required Credentials**.

Adding L&I to an existing provider account **Page 34** Page 34

- Finish required fields.
- The **Start Date** is when the training/education started.
- The **Date Completed** is when it was done, e.g. graduation date.

**Important!** In the **End Date** field, enter 12/31/2999.

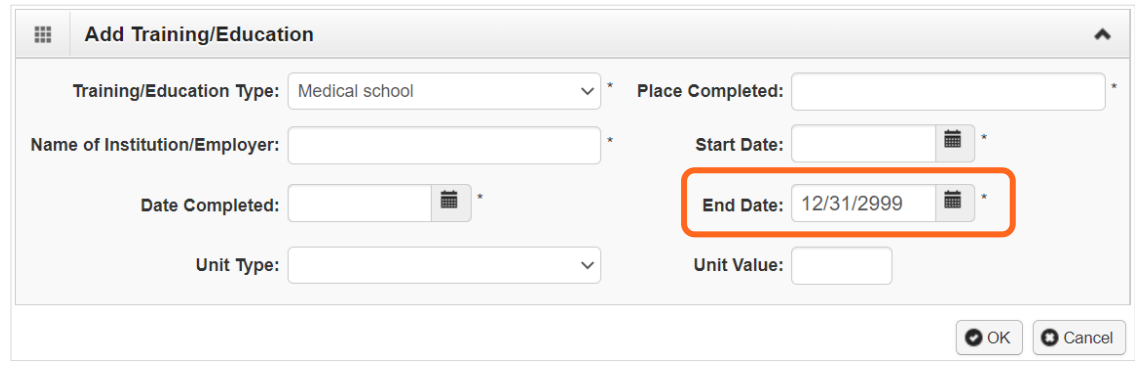

- You don't need to finish the **Unit Type** or **Unit Value** field.
- <span id="page-37-0"></span>Click **OK** and **Close**.

#### VIEW SUBMITTED ITEMS

See your changes:

■ Click **Step 6: Training and Education.** 

**Note:** The screen will show only "Approved" entries.

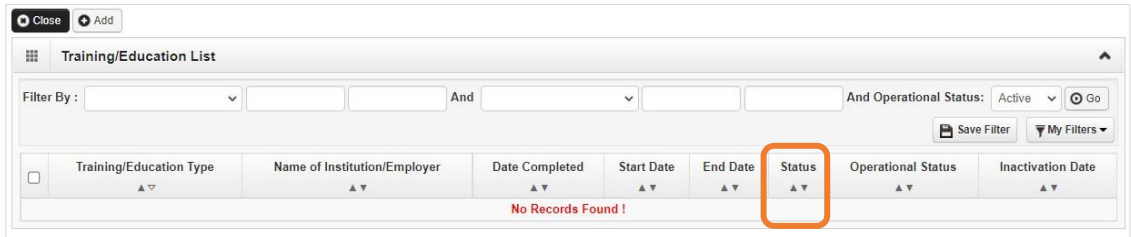

- In the drop-down next to **Filter By**, select **Status**.
- In the next field, enter **IN%**. Any entries with an "In Review" status will be displayed.

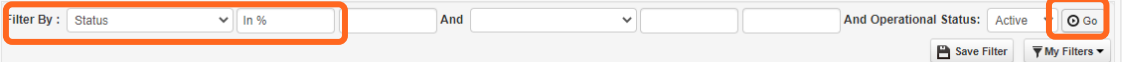

**Note:** Enter **%** to see all entries.

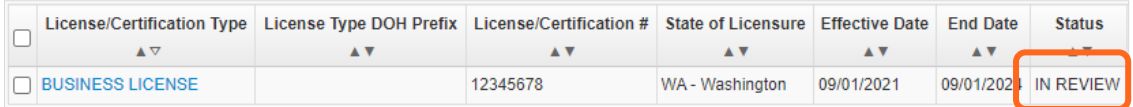

### <span id="page-38-0"></span>**Step 7: Identifiers**

This step doesn't apply to all L&I providers. Follow the instructions below if the BPW step is Required. Before clicking into Step 7, review **Required Credentials**. The **Required Credentials** tool helps identify what type of identifier information you need to provide to continue with enrollment.

**Tip:** Make note of all requirements. You may use the Required Credentials tool for multiple steps.

#### <span id="page-38-1"></span>CHECK REQUIRED CREDENTIALS

Click **Required Credentials** from the BPW.

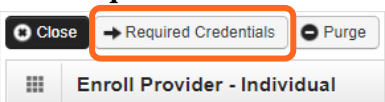

 To view the Identifier requirements, use the **Filter By** drop-down menu to select **02-Identifier** and click **Go**.

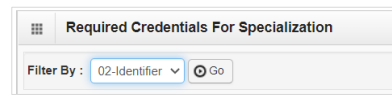

Required identifier(s) will be displayed, if required (see highlighted below).

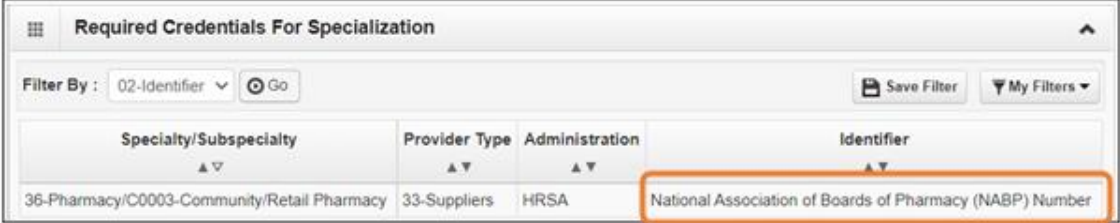

- $\blacksquare$  Make note of your required identifier(s) as you'll need it to complete Step 7.
- <span id="page-38-2"></span>■ When finished, click **Cancel** to close.

#### ADD AN IDENTIFIER

Click **Add**.

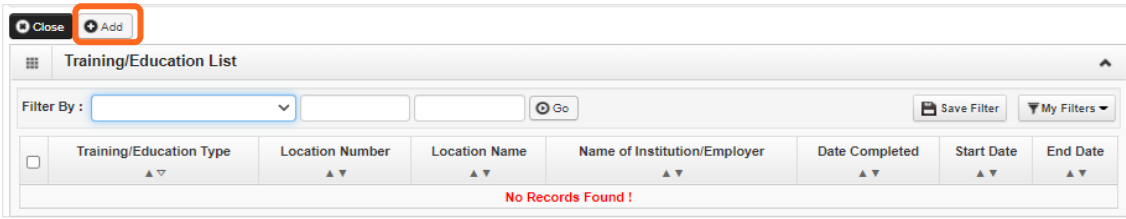

Use the **Location** drop-down menu to select **All**, or the applicable location.

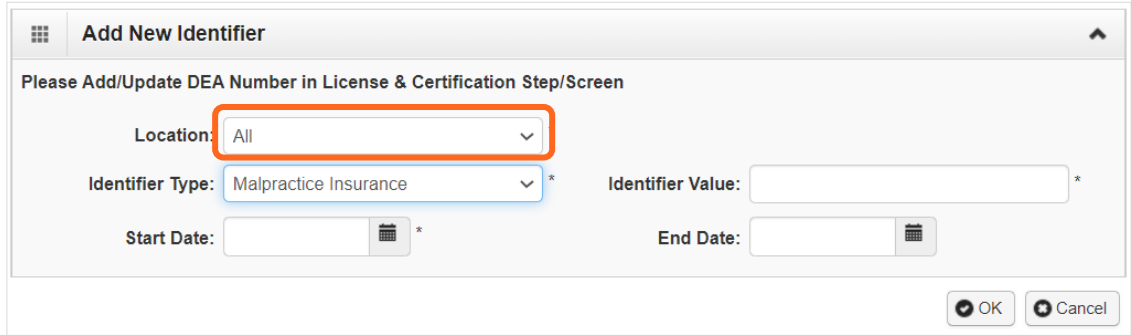

- Use the **Identifier Type** drop-down to select the required identifier.
- In the **Identifier Value** field, enter your information.
- <span id="page-39-0"></span>Enter the **Start Date** and End **Date**, and click **OK** to close.

#### VIEW SUBMITTED ITEMS

See your changes:

■ Click **Step 7: Identifiers.** 

**Note:** The screen will show only "Approved" entries.

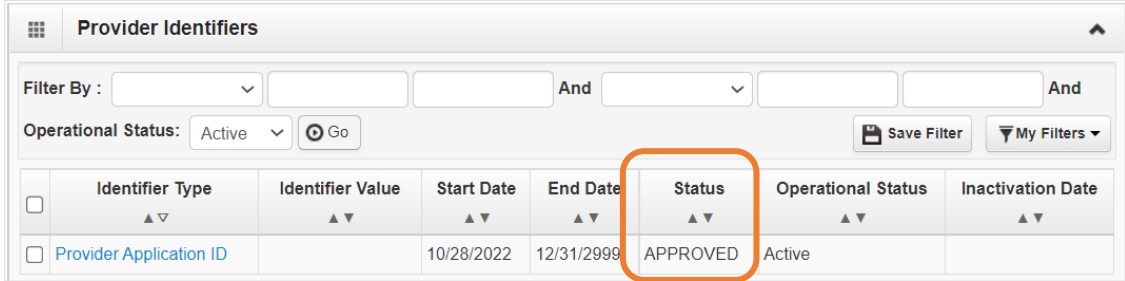

- In the drop-down next to **Filter By**, select **Status**.
- In the next field, enter **IN%**. Any entries with an "In Review" status will be displayed.

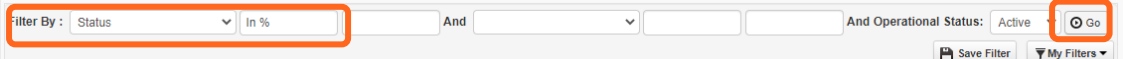

**Note:** Enter **%** to see all entries.

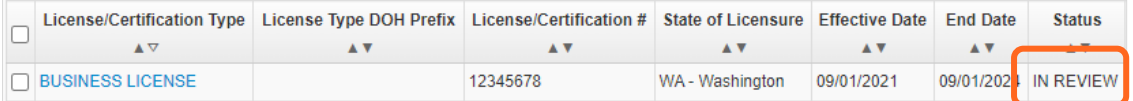

### <span id="page-41-0"></span>**Step 14: Servicing provider information**

This step doesn't apply to all L&I providers. In ProviderOne, a servicing provider renders billable services for your organization.

- If you're a Group, you must add at least one servicing provider with L&I already listed.
- <span id="page-41-1"></span>If you're a FAOI, this step doesn't apply. Skip to Step 19.

#### ADD SERVICING PROVIDER INFORMATION

**Click Add.** 

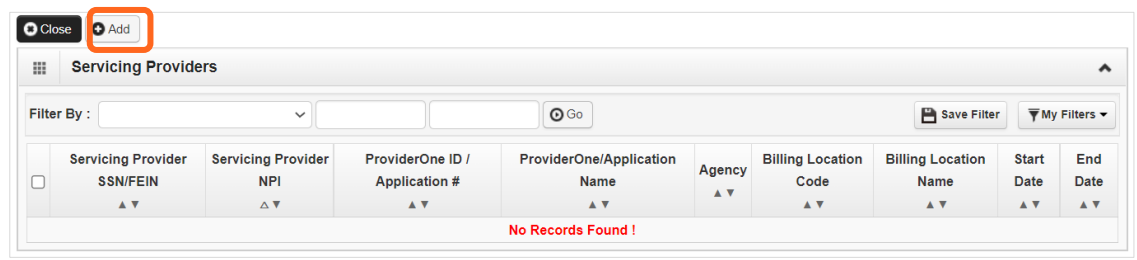

- Enter the **SSN/FEIN** of the servicing provider, and one of the following: **NPI, Application ID or ProviderOne ID**.
- Enter the **Start Date**. The End Date will auto-populate as 12/31/2999.

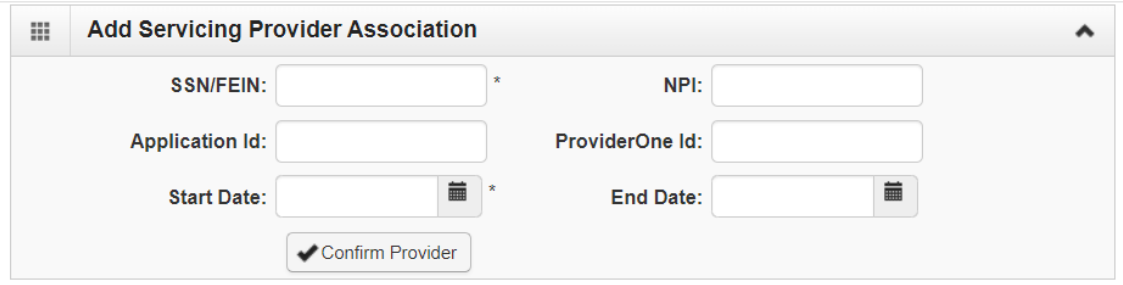

- Click **Confirm Provider**.
	- o If the provider is not found, go to **Provider does not exist in the database.**
	- o If the provider is found, L&I will display in the Available Agencies box.

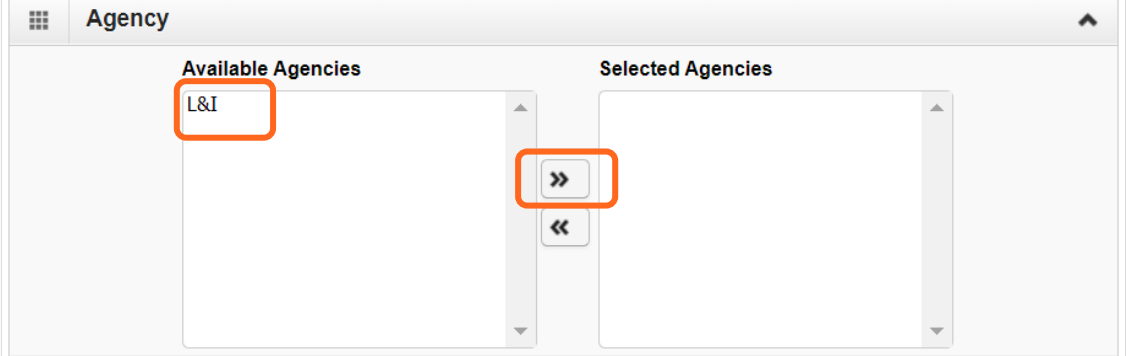

- Click **L&I** and use the double right arrows to move it to the **Selected Agencies** box.
- In **Available Taxonomies**, click all applicable taxonomies and use the double right arrow to move it to the **Selected Taxonomies** box.

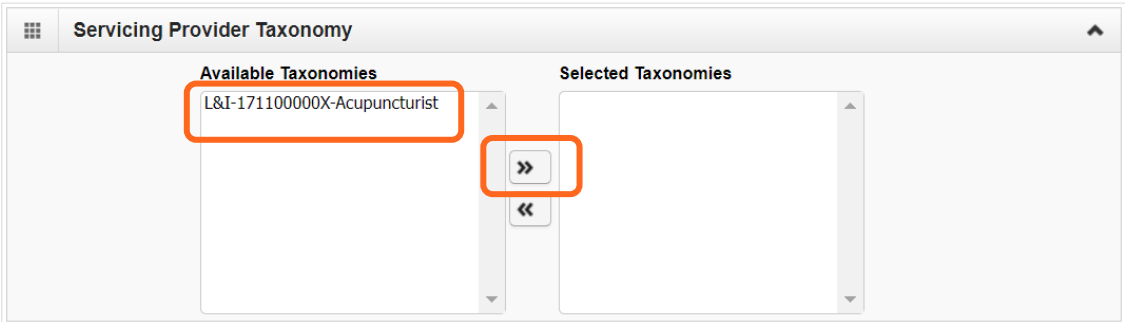

 Click the **Available Locations** and use the double right arrows to move it to the **Selected Locations** box. More than one may be selected.

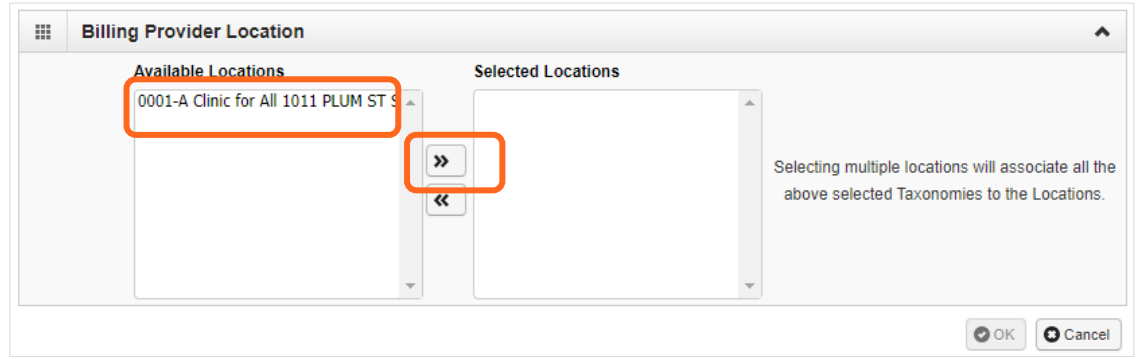

- Click **OK** to save or **Cancel** to close without saving.
- <span id="page-42-0"></span>■ Ignore the **Social Service Servicing Only Provider List**. L&I doesn't use this.

#### PROVIDER DOES NOT EXIST IN THE DATABASE

If the L&I provider does not exist in the database, you'll be prompted to add the servicing provider. See the **[Enrollment guide for individual servicing](http://www.lni.wa.gov/forms-publications/F248-482-000.pdf) providers** for more information.

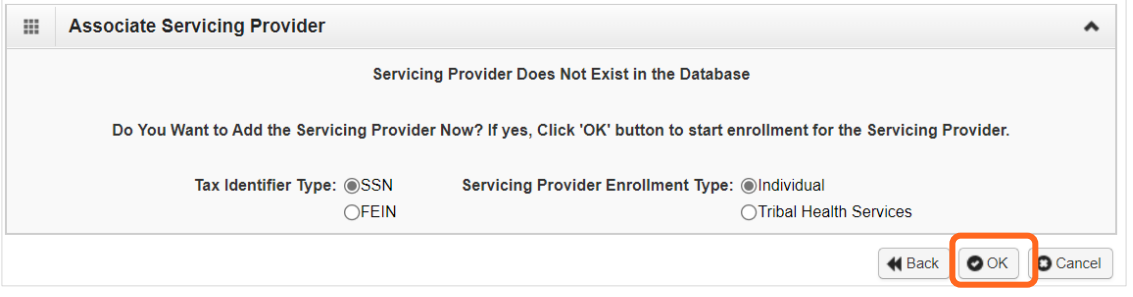

 Click **OK** to start enrolling a servicing provider, **Back** to return to the previous page, or **Cancel** to return to the Servicing Provider List.

**Note:** If you start a new enrollment, copy the Application ID that's generated for the servicing provider. You'll need it to:

- Continue the servicing provider application (if you exit before submitting).
- Check application status.
- Update or add additional information, if requested.

**Note:** If you have more than one servicing provider in your group, you may use the roster upload process to add multiple servicing providers at once.

#### <span id="page-43-0"></span>VIEW SUBMITTED ITEMS

See your changes:

■ Click **Step 14: Servicing Provider Information.** 

Note: The screen will show only "Approved" entries.

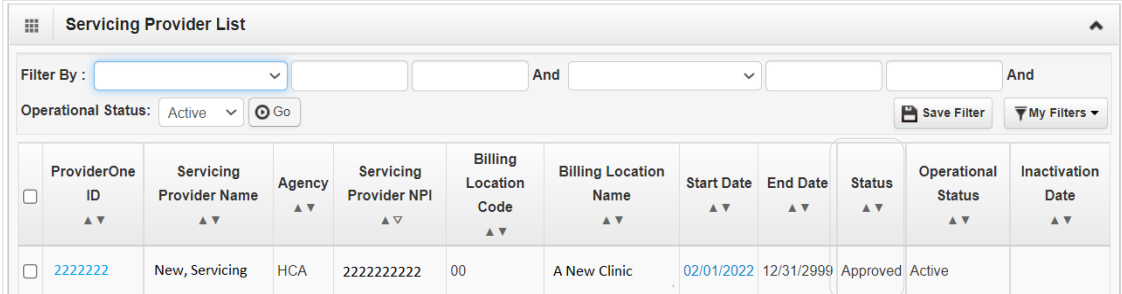

- In the drop-down next to **Filter By**, select **Status**.
- In the next field, enter **IN%**. Any entries with an "In Review" status will be displayed.

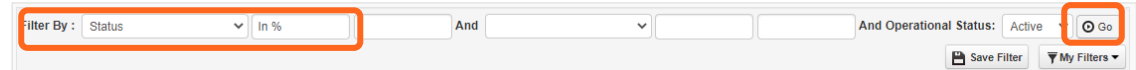

**Note:** Enter **%** to see all entries.

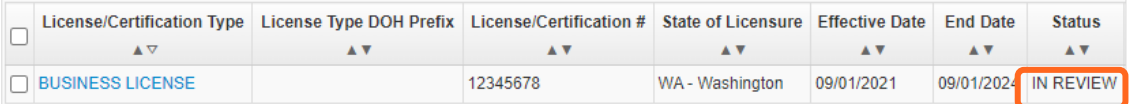

### <span id="page-45-0"></span>**Step 19: Submit modification for review**

- Finish and/or upload the required L&I documents.
- Click **Submit Provider Modification**.

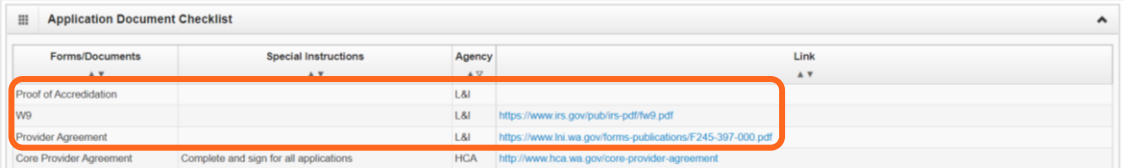

A confirmation box will display; click **Close** to exit.

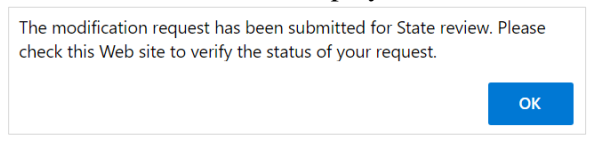